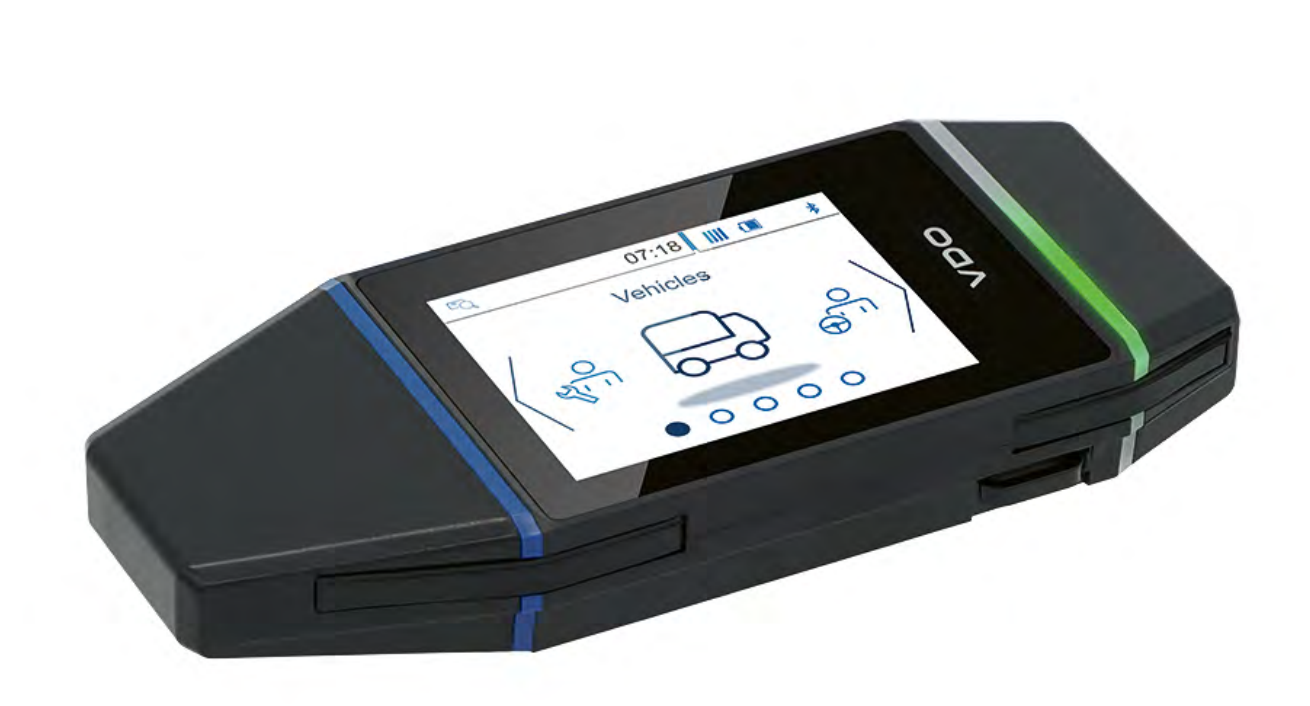

www.fleet.vdo.com

# VDO DLK Smart Download Key

Una herramienta de descarga en la que puedes Es confiar – para un archivado seguro en la nube

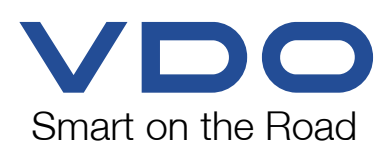

# **Tabla de materias**

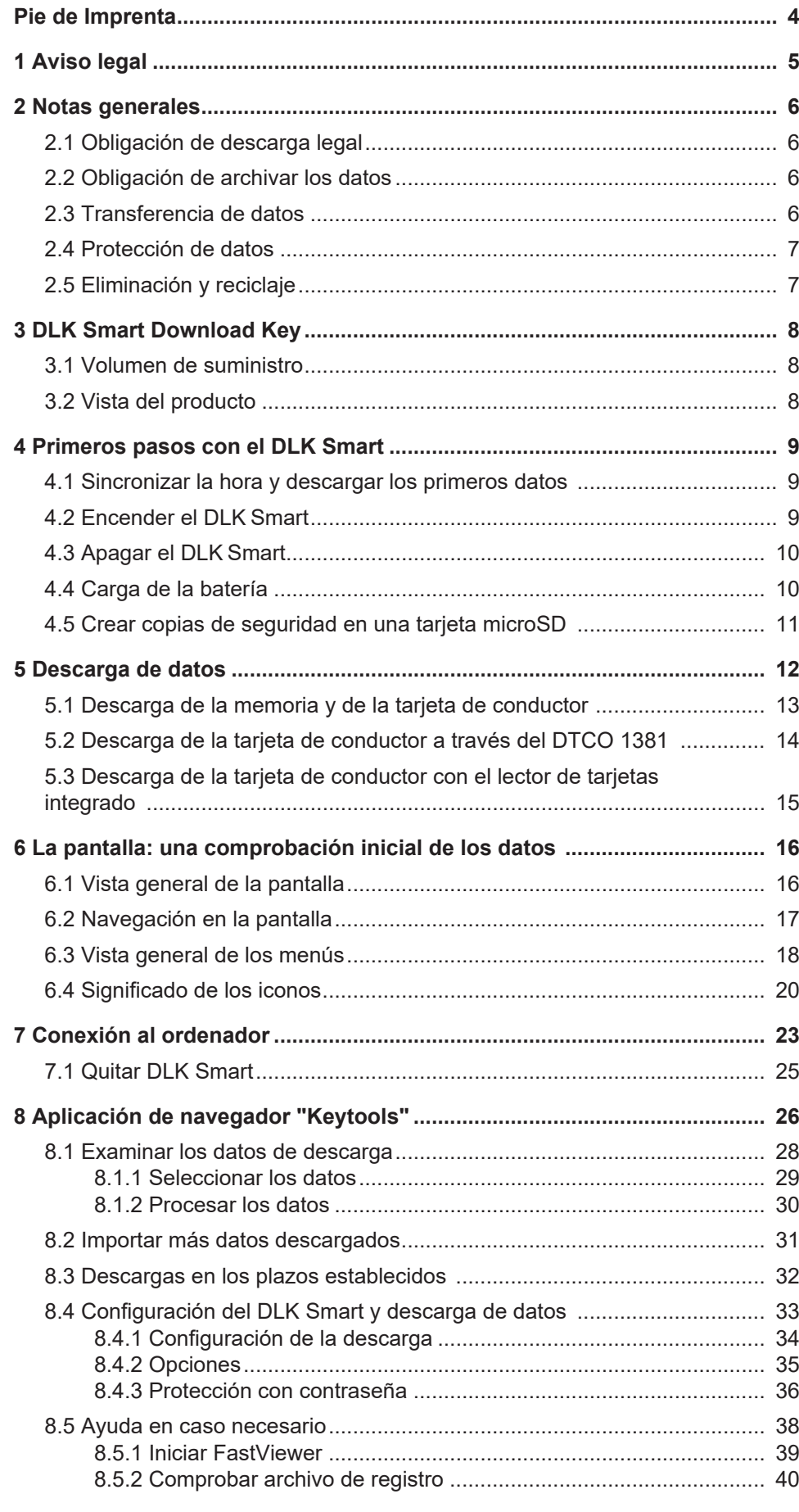

DLK Smart User Guide – 2024-01 – TD001085 V01

DLK Smart User Guide - 2024-01 - TD001085 V01

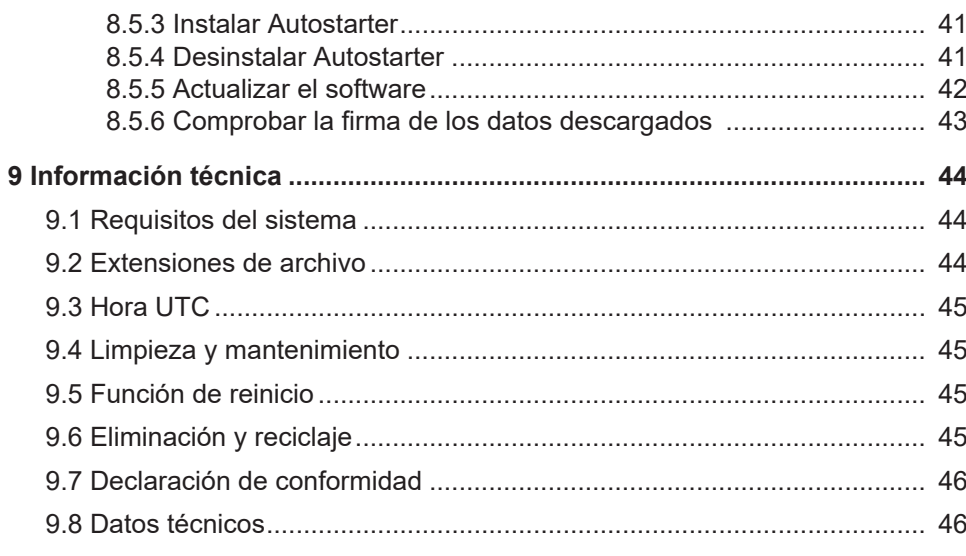

# <span id="page-3-0"></span>**Pie de Imprenta**

#### **Producto descrito**

• VDO DLK Smart Download Key

#### **Fabricante**

Continental Aftermarket & Services GmbH Sodener Str. 9 65824 Schwalbach am Taunus ALEMANIA

www.fleet.vdo.com

#### **Traducción del manual de instrucciones original**

© 2024 Continental Aftermarket & Services GmbH

Esta obra está protegida por derechos de autor. Los derechos protegidos por esta ley pertenecen a la empresa Continental Aftermark & Services GmbH.

Quedan prohibidas la reimpresión, la traducción y la reproducción de este manual sin la autorización previa por escrito del fabricante.

Esta es la traducción de un documento original de Continental Aftermark & Services GmbH.

# <span id="page-4-0"></span>**1 Aviso legal**

La llave de DLK Smart está diseñada exclusivamente para descargar datos de tacógrafos digitales y tarjetas de tacógrafo y para archivar los datos descargados.

Los fabricantes no aceptan ninguna responsabilidad por daños causados por un uso inadecuado, en particular no por lesiones personales, daños materiales o pérdidas económicas que estén directamente relacionados con el uso inadecuado de la llave de DLK Smart.

Microsoft® y Windows® son marcas de Microsoft Corporation.

microSD™ es una marca comercial de la SD Association (SDA).

Adobe® /Acrobat® Reader es una marca de Adobe Systems Incorporated.

DTCO® es una marca comercial de Continental Corporation.

Las marcas mencionadas se utilizarán en las instrucciones de funcionamiento sin mención explícita al propietario de la misma.

La información contenida en esta documentación solo contiene descripciones generales o características de funcionamiento que pueden no ser siempre aplicables en la forma descrita en la aplicación específica o que pueden cambiar como resultado del desarrollo posterior de los productos.

Esta información es meramente una descripción técnica del producto. En particular, no constituye una garantía de calidad o durabilidad.

Las características de rendimiento deseadas solo son vinculantes si se acuerdan expresamente al formalizar el contrato.

Quedan reservadas las opciones de entrega y las modificaciones técnicas.

# <span id="page-5-0"></span>**2 Notas generales**

#### **Peligro de explosión**

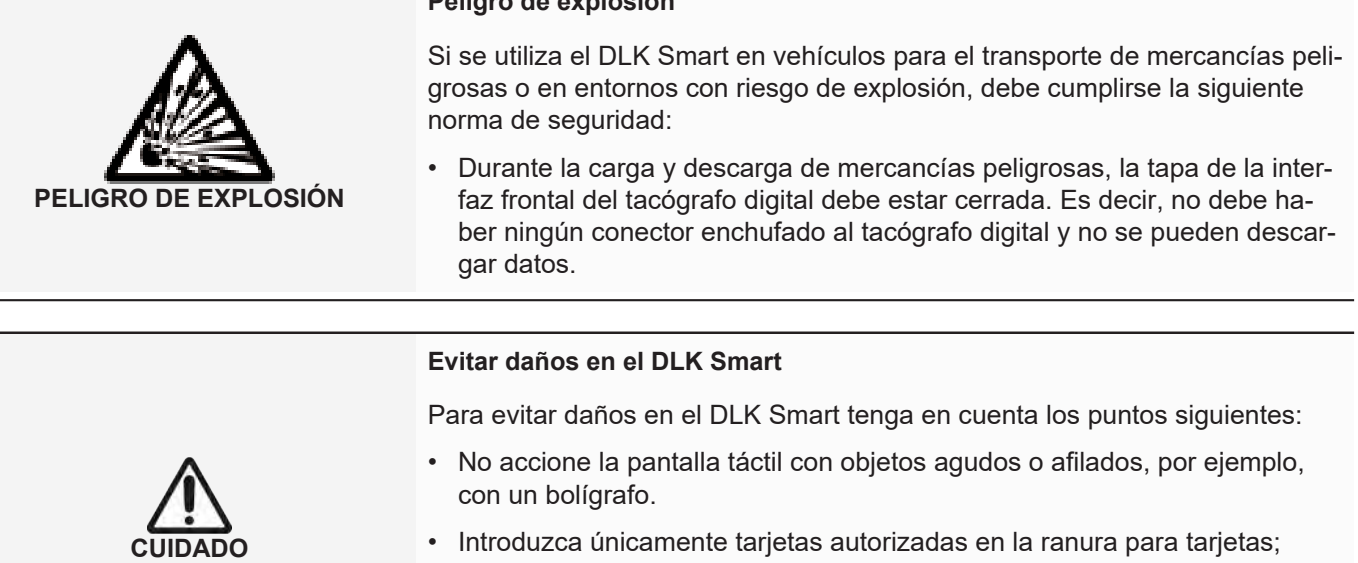

# <span id="page-5-1"></span>**2.1 Obligación de descarga legal**

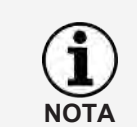

Los datos del tacógrafo digital y de la tarjeta de conductor deben descargarse periódicamente.

las tarjetas con letras en relieve y las tarjetas metálicas pueden dañar la

ranura para tarjetas del lector de tarjetas chip integrado.

Tenga en cuenta la normativa vigente en su país sobre los periodos de descarga y los bloques de datos que deben descargarse.

# <span id="page-5-2"></span>**2.2 Obligación de archivar los datos**

Debe conservar los archivos de descarga durante el plazo prescrito por la legislación vigente.

Tenga en cuenta las disposiciones legales vigentes en su país para guardar los archivos de la memoria y de las tarjetas de conductor.

# <span id="page-5-3"></span>**2.3 Transferencia de datos**

#### **No retire elDLK Smart durante la transferencia**

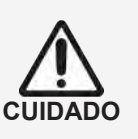

**NOTA**

El DLK Smart nunca debe extraerse de la interfaz frontal o desconectarse del ordenador durante una transferencia de datos. Podrían destruirse tanto los archivos cargados como los archivos de configuración.

• Espere siempre hasta que el proceso de transferencia haya finalizado.

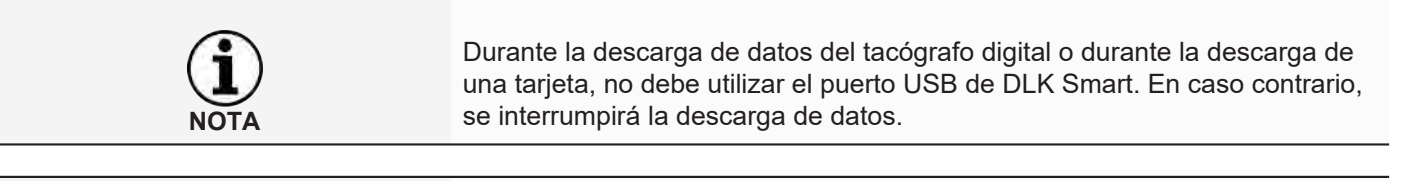

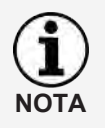

El DLK Smart no debe estar conectado durante el viaje. En caso contrario, podría obstruir la visibilidad de la pantalla del tacógrafo digital.

Además, el DLK Smart y la interfaz frontal del tacógrafo digital podrían resultar dañados como consecuencia de un impacto.

#### **2.4 Protección de datos**

<span id="page-6-0"></span>La ley de protección de datos exige que los datos personales sean protegidos para prevenir su uso no autorizado por parte de terceros. Las infracciones contra la ley de protección de datos son punibles.

Para proteger los datos de carácter personal, debe adoptar las siguientes medidas de seguridad:

- Proteja los archivos de descarga guardados en el DLK Smart con una contraseña para evitar el acceso no autorizado de terceros.
- No comunique su contraseña a terceras personas.
- Cambie periódicamente su contraseña.
- Guarde su contraseña en un lugar seguro.

#### <span id="page-6-1"></span>**2.5 Eliminación y reciclaje**

**NOTA**

**NOTA**

La batería integrada obliga a respetar otras disposiciones legales, además de la normativa vigente sobre eliminación de residuos de aparatos electrónicos.

- Está prohibida la eliminación con los residuos domésticos.
- Entregue el DLK Smart para su reciclaje en un punto de recogida autorizado o póngase en contacto con su servicio de asistencia técnica.

# <span id="page-7-0"></span>**3 DLK Smart Download Key**

DLK Smart es parte de la familia de productos de VDO que marca nuevas pautas en cuanto a descarga y archivo de datos. DLK Smart le permite leer los datos de la memoria y de las tarjetas de conductor y verlos directamente en pantalla o con la aplicación de navegador «Keytools».

# **3.1 Volumen de suministro**

<span id="page-7-1"></span>El volumen de suministro incluye:

<span id="page-7-2"></span>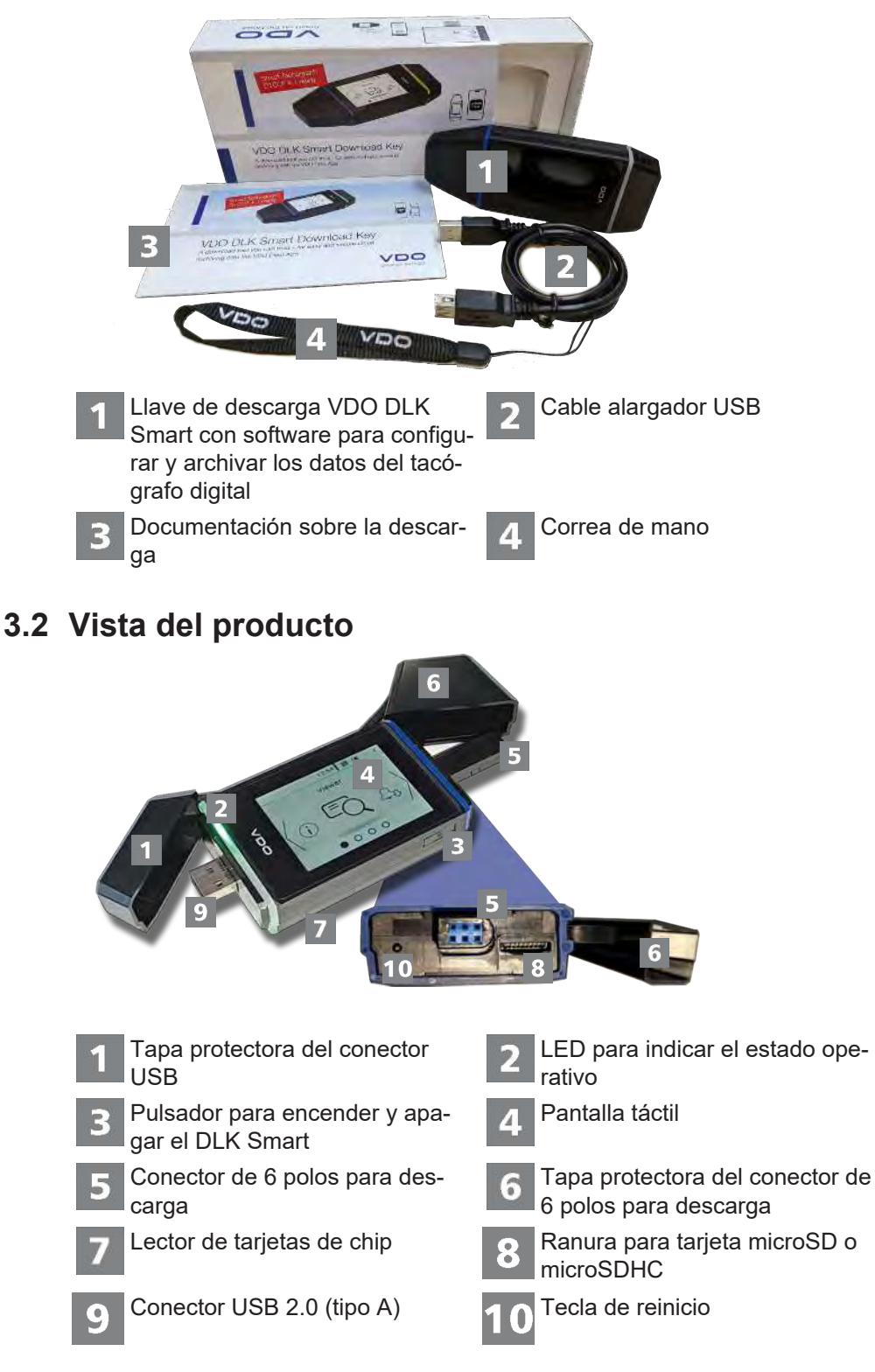

# <span id="page-8-0"></span>**4 Primeros pasos con el DLK Smart**

Con el DLK Smart

- descargar los datos de la memoria y de las tarjetas de conductor del tacógrafo digital; è *[Descarga de la memoria y de la tarjeta de conductor \[](#page-12-0)*[}](#page-12-0) *[13\]](#page-12-0)*
- Cargue la tarjeta de conductor en el lector de tarjetas integrado; **→** *[Descarga](#page-14-0) [de la tarjeta de conductor con el lector de tarjetas integrado \[](#page-14-0)*[}](#page-14-0) *[15\]](#page-14-0)*.
- determinar inmediatamente, gracias a los recordatorios de descarga en pan-talla, cuándo debe efectuar la próxima descarga de datos; → [Vista general de](#page-17-0) *[los menús \[](#page-17-0)*[}](#page-17-0) *[18\]](#page-17-0)*
- Controle en todo momento, a través de la aplicación del navegador, cuándo debe realizarse la próxima inspección periódica del tacógrafo digital; è *[Des](#page-31-0)[cargas en los plazos establecidos \[](#page-31-0)*[}](#page-31-0) *[32\]](#page-31-0)*.
- puede ver de un vistazo a través de la aplicación de navegador cuándo expira la validez de una tarjeta de conductor y debe solicitarse una nueva;  $\rightarrow$ *[Descargas en los plazos establecidos \[](#page-31-0)*[}](#page-31-0) *[32\]](#page-31-0)*.
- Puede utilizar la aplicación de navegador para comprobar si los datos se han descargado correctamente;  $\rightarrow$  *[Comprobar la firma de los datos descargados](#page-42-0) [\[](#page-42-0)*[}](#page-42-0) *[43\]](#page-42-0)*.
- procesar y gestionar los archivos descargados de acuerdo con los requisitos legales; è *[Examinar los datos de descarga \[](#page-27-0)*[}](#page-27-0) *[28\]](#page-27-0)*.

#### **4.1 Sincronizar la hora y descargar los primeros datos**

<span id="page-8-1"></span>En DLK Smart hay integrado un reloj en tiempo real que funciona en base a la hora UTC. La hora se sincroniza automáticamente la primera vez que se conecta a un tacógrafo digital, siempre que haya una tarjeta de empresa, control o centro técnico insertada en el tacógrafo digital.

La hora también se sincroniza cuando el DLK Smartse conecta a un ordenador y se inicia la aplicación de navegación Keytools.

Inserte su tarjeta de empresa, control o centro técnico en el tacógrafo digital.

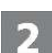

Conecte el DLK Smart al tacógrafo digital; → *[Descarga de la memoria y de la tar](#page-12-0)[jeta de conductor \[](#page-12-0)*[}](#page-12-0) *[13\]](#page-12-0)*

Se descargan los datos de la memoria de masa y de la tarjeta de conductor y se sincroniza la hora.

Puede ver los datos descargados directamente en la pantalla o con la aplicación de navegador "VDO Keytools"; → *[La pantalla: una comprobación inicial de los](#page-15-0) [datos \[](#page-15-0)*[}](#page-15-0) *[16\]](#page-15-0)* y è *[Examinar los datos de descarga \[](#page-27-0)*[}](#page-27-0) *[28\]](#page-27-0)*.

#### **4.2 Encender el DLK Smart**

<span id="page-8-2"></span>Encienda el DLK Smart,

- pulsando el botón; è *[Vista del producto \[](#page-7-2)*[}](#page-7-2) *[8\]](#page-7-2)*.
- inserte una tarjeta en el lector de tarjetas chip;  $\rightarrow$  *[Descarga de la tarjeta de](#page-14-0) [conductor con el lector de tarjetas integrado \[](#page-14-0)*[}](#page-14-0) *[15\]](#page-14-0)*.
- conecte el DLK Smart a un ordenador mediante el cable USB; **→** [Cone](#page-22-0)*[xión al ordenador \[](#page-22-0)*[}](#page-22-0) *[23\]](#page-22-0)*.
- Conecte el DLK Smart a la interfaz frontal de un tacógrafo digital; **→** [Des](#page-12-0)*[carga de la memoria y de la tarjeta de conductor \[](#page-12-0)*[}](#page-12-0) *[13\]](#page-12-0)*.

No puede manejar la pantalla durante la descarga de datos, pero puede girarla 180° pulsando sobre ella.

El DLK Smart puede funcionar con alimentación eléctrica externa (vehículo) o con la batería integrada.

Cargue la batería del DLK Smart antes de utilizarlo por primera vez. La carga completa de la batería tarda unas 2 horas.

Si la carga de la batería está muy por debajo del nivel límite del 25 %, el LED parpadea (color: verde / rojo) durante unos 3 segundos cada 30 minutos aunque no se utilice el DLK Smart.

La batería no se puede cargar durante la descarga de datos.

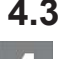

#### **4.3 Apagar el DLK Smart**

<span id="page-9-0"></span>Para apagar el DLK Smart, presione el pulsador correspondiente; > *[Volumen](#page-7-1) [de suministro \[](#page-7-1)*[}](#page-7-1) *[8\]](#page-7-1)*.

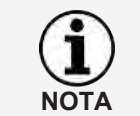

Para ahorrar batería, el DLK Smart se apaga automáticamente tras un minuto aproximadamente de inactividad.

#### **4.4 Carga de la batería**

<span id="page-9-1"></span>La energía de la batería es necesaria para

- el reloj en tiempo real,
- el lector de tarjetas integrado y
- la pantalla.

Cada vez que se conecta el DLK Smart al ordenador, se carga automáticamente la batería. El LED del DLK Smart (color: naranja) parpadea mientras dura el proceso de carga.

Si la carga de la batería es baja, puede que el uso de la pantalla sea limitado o que no sea posible.

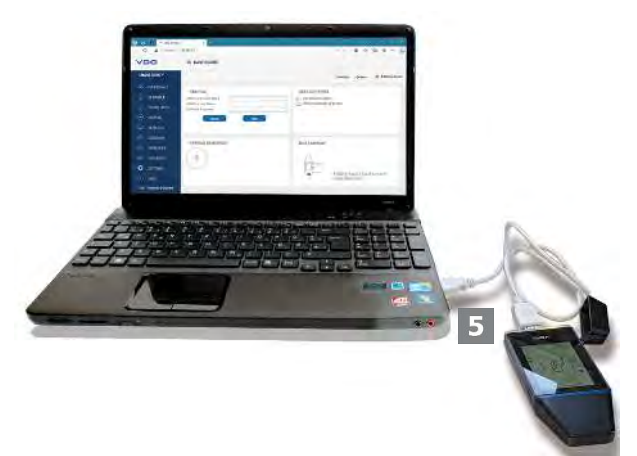

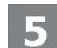

Una vez finalizadas las tareas y siempre que sea posible, deje el DLK Smart conectado al ordenador durante un cierto tiempo para que se cargue la batería integrada, por ejemplo, para la siguiente descarga de la tarjeta.

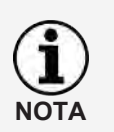

**NOTA**

Si utiliza un concentrador USB para la conexión del DLK Smart, procure que disponga de una fuente de alimentación eléctrica propia. En caso contrario, la corriente de carga para la batería del DLK Smart será muy escasa.

La carga también es posible con un cargador USB disponible en el mercado.

#### **4.5 Crear copias de seguridad en una tarjeta microSD**

<span id="page-10-0"></span>Si hay insertada una tarjeta microSD, tras la descarga de datos se guardará una copia de seguridad de los datos en dicha tarjeta.

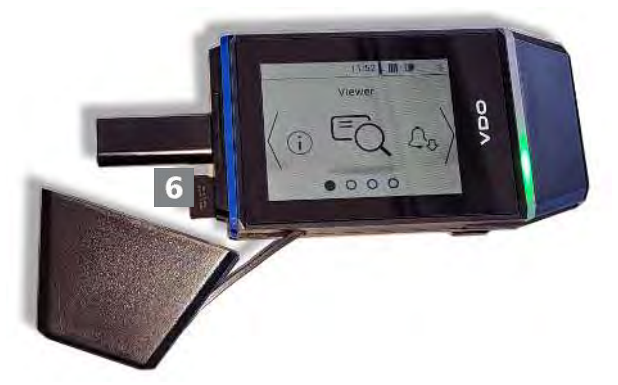

6

Si es necesario, inserte una tarjeta microSD en la ranura prevista para ello. la pantalla del DLK Smart está orientada hacia arriba; los contactos de la tarjeta microSD están orientados hacia arriba; la esquina en ángulo está a la izquierda.

Puede utilizar tanto una tarjeta microSD como una tarjeta microSDHC. Las tarjetas no se incluyen en los componentes susministrados.

Tenga en cuenta que la tarjeta microSD debe estar formateada en FAT32 y que su capacidad de almacenamiento no debe superar los 32 GB.

Cuando en este manual de instrucciones se hace referencia a una tarjeta microSD, se entenderá siempre que también se hace referencia a una tarjeta microSDHC.

<span id="page-11-0"></span>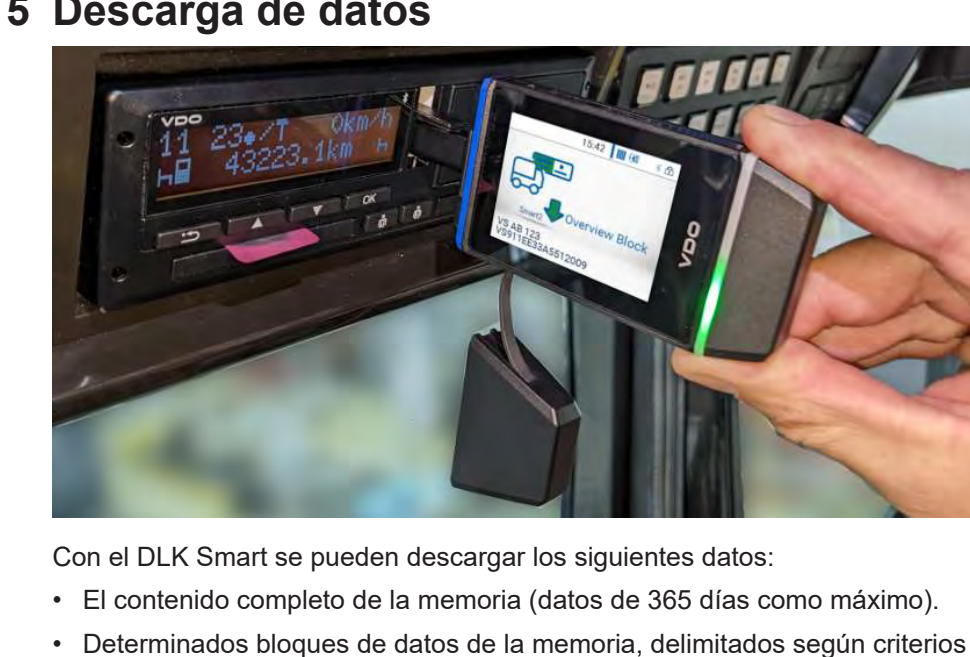

- cronológicos o de contenido. • El contenido de una tarjeta de conductor insertada en el tacógrafo digital
- (datos del conductor de 28 días como mínimo). • El contenido de una tarjeta de tacógrafo insertada en el lector de tarjetas (datos del conductor de 28 días como mínimo).
- Para la descarga de tacógrafos digitales siempre deben observarse las indicaciones de è *[Notas generales \[](#page-5-0)*[}](#page-5-0) *[6\]](#page-5-0)*.
- La descarga de datos de tacógrafos digitales solo será posible si en la ranura de tarjeta 2 hay insertada una tarjeta de empresa, control o centro técnico.
- La descarga de tarjetas de conductor constituye una excepción: En el DT-CO 1381 ver. 1.4 o superior, también se pueden descargar los datos de las tarjetas de conductor sin insertar una de las tarjetas citadas anteriormente.

Tenga en cuenta que las disposiciones vigentes para la identificación de los archivos de descarga en Francia y España son diferentes a las del resto de países europeos.

Antes de utilizar el DLK Smart para la descarga de datos, debería comprobar la configuración del DLK Smart.

Durante una descarga, puede girar la pantalla 180° directamente pulsando con el dedo en cualquier parte de la pantalla.

# **5 Descarga de datos**

**NOTA**

**NOTA**

**NOTA**

#### **5.1 Descarga de la memoria y de la tarjeta de conductor**

<span id="page-12-0"></span>Inserte su tarjeta de empresa, control o centro técnico en el tacógrafo digital.

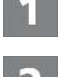

Abra la tapa de la interfaz frontal del tacógrafo digital.

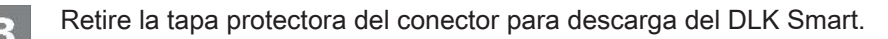

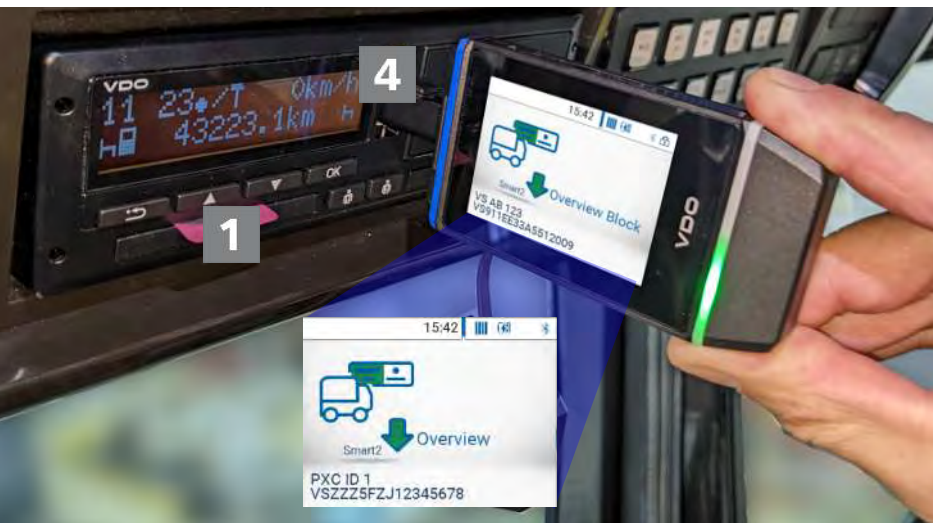

Inserte la clavija de descarga del DLK Smart en la interfaz frontal del tacógrafo digital.

- $\Rightarrow$  En cuanto se inserta el DLK Smart, el LED del DLK Smart parpadea en verde.
- $\Rightarrow$  Un símbolo verde indica el proceso de descarga. Una vez concluida la descarga, se ilumina de forma permanente el LED del DLK Smart verde y unos avisos acústicos señalan que se ha realizado la descarga

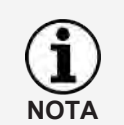

Si hay insertada una tarjeta de conductor en el tacógrafo digital, su contenido, junto con la memoria masiva del tacógrafo digital, se descarga automáticamente, siempre y cuando el DLK Smart esté configurado en consecuencia.

Si la descarga no fue correcta, parpadea el LED del DLK Smart en rojo y se oyen unos avisos acústicos cambiantes.

- En tal caso, compruebe si hay suficiente espacio libre disponible en el DLK Smart; è *[Vista general de los menús \[](#page-17-0)*[}](#page-17-0) *[18\]](#page-17-0)*.
- Si la descarga sigue fallando la segunda vez, recoja los archivos de asistencia a través de la aplicación del navegador y póngase en contacto con su socio de servicio; è *[Ayuda en caso necesario](#page-37-0) [\[](#page-37-0)*[}](#page-37-0) *[38\]](#page-37-0)*.

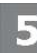

Una vez finalizada la transferencia de datos, extraiga el DLK Smart de la interfaz frontal.

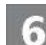

Vuelva a colocar la tapa protectora, cierre la interfaz frontal del tacógrafo digital y extraiga su tarjeta de empresa, control o centro técnico del tacógrafo digital.

Ahora puede ver los datos descargados directamente en la pantalla o con la aplicación de navegador "VDO Keytools"; → [La pantalla: una comprobación inicial](#page-15-0) *[de los datos \[](#page-15-0)*[}](#page-15-0) *[16\]](#page-15-0)* y è *[Examinar los datos de descarga \[](#page-27-0)*[}](#page-27-0) *[28\]](#page-27-0)*.

#### <span id="page-13-0"></span>**5.2 Descarga de la tarjeta de conductor a través del DTCO 1381**

A partir del DTCO 1381 ver. 1.4 o superior, también se pueden descargar los datos de las tarjetas de conductor sin insertar una tarjeta de empresa, control o centro técnico.

Si no lo ha hecho todavía, inserte la tarjeta de conductor en el DTCO.

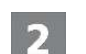

41,

- Abra la tapa de la interfaz frontal del DTCO.
- Retire la tapa protectora del conector para descarga del DLK Smart.

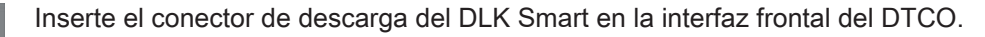

- $\Rightarrow$  En cuanto se inserta el DLK Smart, el LED del DLK Smart parpadea en verde.
- $\Rightarrow$  Un símbolo verde indica el proceso de descarga. Una vez concluida la descarga, se ilumina de forma permanente el LED del DLK Smart verde y unos avisos acústicos señalan que se ha realizado la descarga

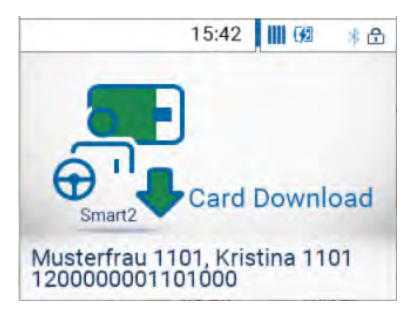

Si la descarga no fue correcta, parpadea el LED del DLK Smart en rojo y se oyen unos avisos acústicos cambiantes.

- En tal caso, compruebe si hay suficiente espacio libre disponible en el DLK Smart; è *[Vista general de los menús \[](#page-17-0)*[}](#page-17-0) *[18\]](#page-17-0)*.
- Si la descarga sigue fallando la segunda vez, recoja los archivos de asistencia a través de la aplicación del navegador y póngase en contacto con su socio de servicio; è *[Ayuda en caso necesario](#page-37-0) [\[](#page-37-0)*[}](#page-37-0) *[38\]](#page-37-0)*.

Una vez finalizada la transferencia de datos, extraiga el DLK Smart de la inter-

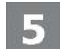

faz frontal.

Vuelva a colocar la tapa y cierre la interfaz frontal del DTCO.

Ahora puede ver los datos descargados directamente en la pantalla o con la aplicación de navegador "VDO Keytools"; → [La pantalla: una comprobación inicial](#page-15-0) *[de los datos \[](#page-15-0)*[}](#page-15-0) *[16\]](#page-15-0)* y è *[Examinar los datos de descarga \[](#page-27-0)*[}](#page-27-0) *[28\]](#page-27-0)*.

**NOTA**

#### <span id="page-14-0"></span>**5.3 Descarga de la tarjeta de conductor con el lector de tarjetas integrado**

Con el lector de tarjetas integrado puede usted transferir los datos de una tarjeta de conductor directamente al DLK Smart.

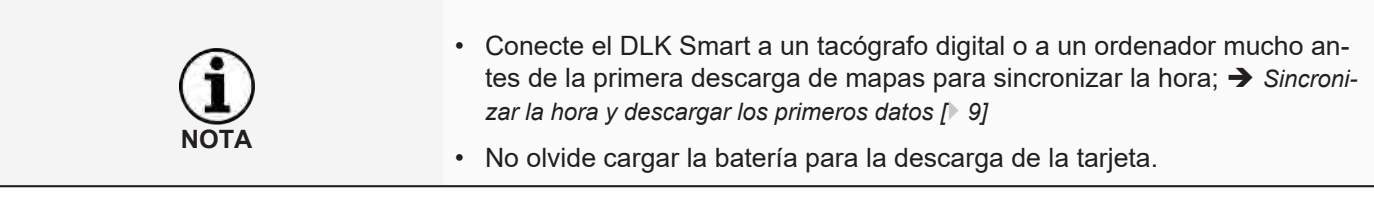

Con el lector de tarjetas integrado también puede usted leer los datos de tarjetas de empresa, control o centro técnico.

Inserte la tarjeta de conductor en el lector de tarjetas integrado. El chip debe quedar hacia arriba y la flecha indica la dirección al lector de tarjetas.

 $\Rightarrow$  La descarga de la tarjeta se inicia automáticamente.

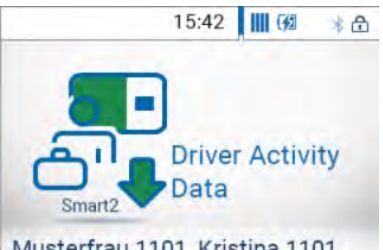

Musterfrau 1101, Kristina 1101<br>1200000001101000

3

Un símbolo verde indica el proceso de descarga.

 $\Rightarrow$  Una vez concluida la descarga, se ilumina de forma permanente el LED del DLK Smart verde y unos avisos acústicos señalan que se ha realizado la descarga

Si la descarga no fue correcta, parpadea el LED del DLK Smart en rojo y se oyen unos avisos acústicos cambiantes.

- En tal caso, compruebe si hay suficiente espacio libre disponible en el DLK Smart; è *[Vista general de los menús \[](#page-17-0)*[}](#page-17-0) *[18\]](#page-17-0)*.
- Si la descarga sigue fallando la segunda vez, recoja los archivos de asistencia a través de la aplicación del navegador y póngase en contacto con su socio de servicio; è *[Ayuda en caso necesario](#page-37-0) [\[](#page-37-0)*[}](#page-37-0) *[38\]](#page-37-0)*.

Una vez finalizada la transferencia de datos, retire la tarjeta de conductor.

Ahora puede ver los datos descargados directamente en la pantalla o con la aplicación de navegador "VDO Keytools"; è *[La pantalla: una comprobación inicial](#page-15-0) [de los datos \[](#page-15-0)*[}](#page-15-0) *[16\]](#page-15-0)* y è *[Examinar los datos de descarga \[](#page-27-0)*[}](#page-27-0) *[28\]](#page-27-0)*.

# <span id="page-15-0"></span>**6 La pantalla: una comprobación inicial de los datos**

Mediante la pantalla del DLK Smart tiene usted la posibilidad de ver directamente los datos leídos in situ.

# **6.1 Vista general de la pantalla**

<span id="page-15-1"></span>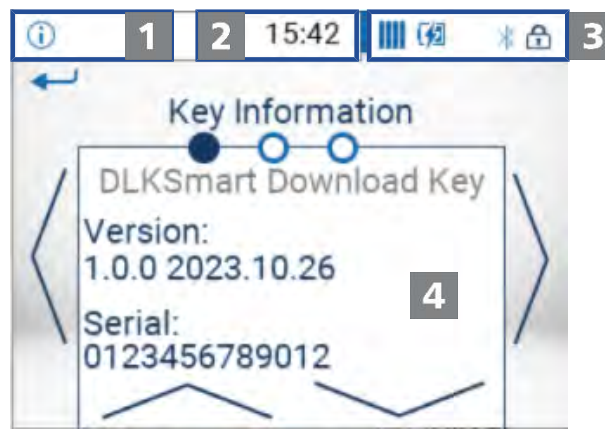

Barra de navegación

La barra de navegación le permite ver en qué nivel del menú se encuentra. Pulsando con el dedo sobre esta barra puede volver en cualquier momento al menú superior.

Si desea volver directamente al menú principal, pulse en la barra hasta que aparezca el menú principal.

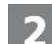

Indicación de la hora

Por defecto, la hora se muestra basada en la hora UTC. Un punto en la parte inferior después de la hora puede indicar que la visualización de la hora se ha cambiado a la hora local.

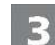

#### Indicaciones de estado

Los iconos de la barra de estado le revelan a simple vista:

- el espacio de memoria utilizado.
- el estado de carga de la batería.
- si hay insertada una tarjeta microSD.
- La existencia de una conexión Bluetooth activa

puede abrir un menú con funciones adicionales tocando las pantallas de estado:

- para activar la protección mediante contraseña o para introducir una contraseña.
- para activar la función Bluetooth y visualizar los dispositivos emparejados.
- para cambiar la hora entre la hora UTC y la hora local.
- Para girar la visualización del DLK Smart.
- Panel de visualización

4

Este panel está reservado para la visualización de menús y de datos. Puede navegar en el menú pulsando con el dedo.

#### **6.2 Navegación en la pantalla**

<span id="page-16-0"></span>La navegación en la pantalla funciona con la ayuda de iconos que se seleccionan pulsando con el dedo.

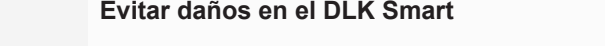

• No accione la pantalla táctil con objetos agudos o afilados, por ejemplo, con un bolígrafo.

Encienda el DLK Smart con el pulsador correspondiente. En el panel de visualización de la pantalla aparece el menú principal.

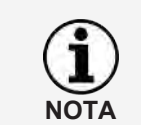

**CUIDADO**

Los textos en la pantalla se muestran siempre en el idioma seleccionado por última vez. Se configura a través del menú **Ajustes** > **Idioma**. El idioma se cambiará inmediatamente después de modificar la selección.

Confirme la selección pulsando con el dedo sobre la imagen del menú en el

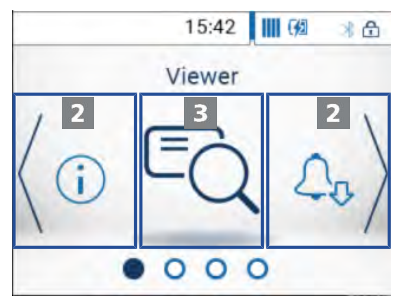

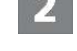

B

Pulse **<** o **>** para poder seleccionar otro menú.

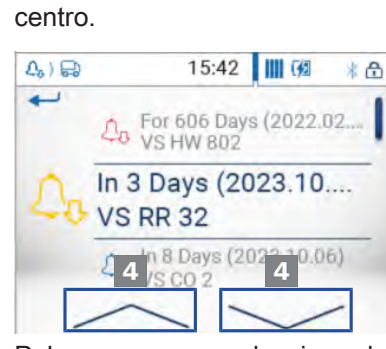

4

Pulse  $\land$  o  $\lor$ , para seleccionar la entrada de una lista.

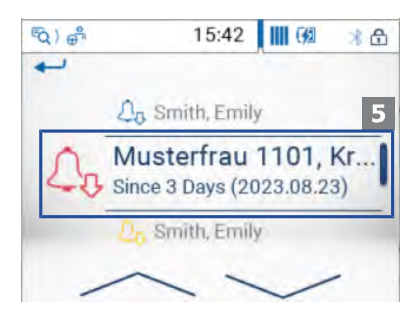

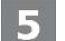

Confirme la selección pulsando sobre la entrada.

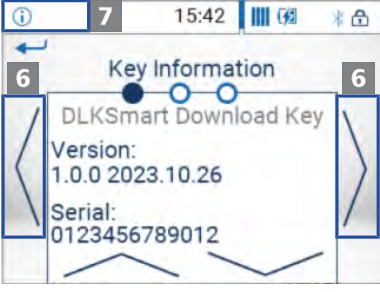

6

Pulse **<** o **>**, para pasar de una página a otra.

Pulse la barra de navegación de la parte superior izquierda para volver al menú superior.

# **6.3 Vista general de los menús**

<span id="page-17-0"></span>Están disponibles los siguientes menús:

- Visualizador
- Recordatorio-Descargas
- Ajustes
- Info
- Menú de estado

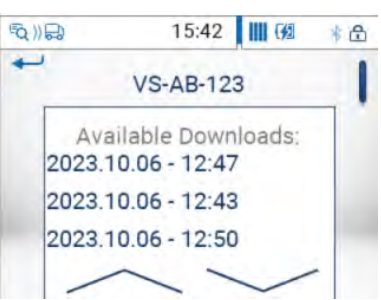

**Menú "Visualizador"** En el menú **Visualizador** se muestran informaciones sobre los archivos de la memoria y de las tarjetas de conductor que están guardados en el DLK Smart.

Aquí puede comprobar

- cuándo fue la última vez que se descargaron datos de un determinado vehículo o de una determinada tarjeta de conductor con el DLK Smart.
- cuándo vence el plazo de la próxima descarga para un determinado vehículo o un determinado conductor.

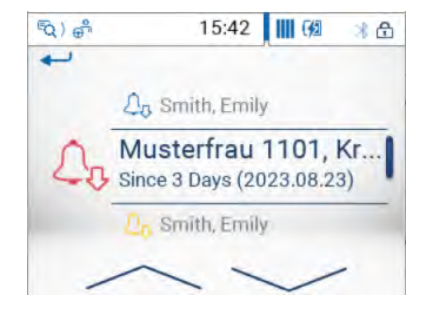

# **Menú "Recordatorio-Descar-**El menú **Recordatorio-Descargas** le muestra una lista de todos los vehículos **gas"** o de todos los conductores para los que hay pendiente una descarga o cuyo plazo de descarga ya ha vencido. Utilice la indicación del recordatorio de descarga para realizar la descarga de datos de la memoria y de las tarjetas de conductor en los plazos establecidos. Tenga en cuenta que las descargas deben realizarse regularmente con este **NOTA** DLK Smart ; en caso contrario, el dispositivo le recordará descargas que no son pertinentes.  $\odot$ 15:42 | || 【 例 \* 8  $\overline{\phantom{0}}$ **IE** Danish German **光** English

**Menú "Ajustes"** En el menú **Ajustes** puede seleccionar el idioma para las indicaciones de la pantalla. El idioma se cambia inmediatamente después de modificar la selección y aparece ya en la pantalla cada vez que encienda el DLK Smart.

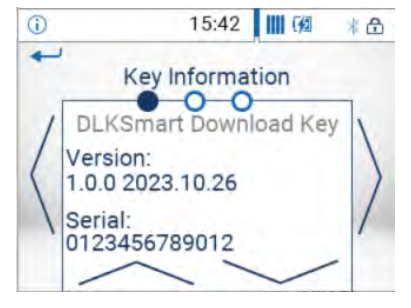

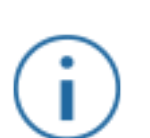

- **Menú "Info"** El menú **Info** le ofrece los siguientes datos:
	- Versión del firmware
	- Serial:
	- Espacio libre en la partición DOWNLOADKEY disponible para nuevas descargas

La dirección IP del DLK Smart, la temperatura del núcleo y el nivel de carga de la batería también se muestran aquí en la segunda página.

**Menú de estado** Puede abrir el menú de estado tocando la parte derecha de la barra de estado.

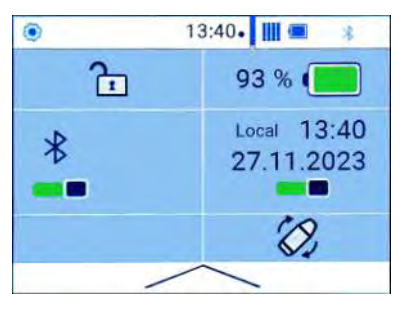

Aquí puede ver la siguiente información y realizar ajustes con solo tocar con el dedo:

- Activar la protección por contraseña o introducir una contraseña.
- Estado de carga de la batería exacto en porcentaje.
- Activar la función Bluetooth y visualizar los dispositivos emparejados.
- Cambiar la hora entre la hora UTC y la hora local.
- Girar la pantalla del DLK Smart.

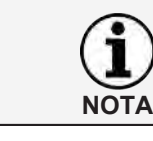

Durante una descarga, puede girar la pantalla 180° directamente pulsando con el dedo en cualquier parte de la pantalla.

#### <span id="page-19-0"></span>**6.4 Significado de los iconos**

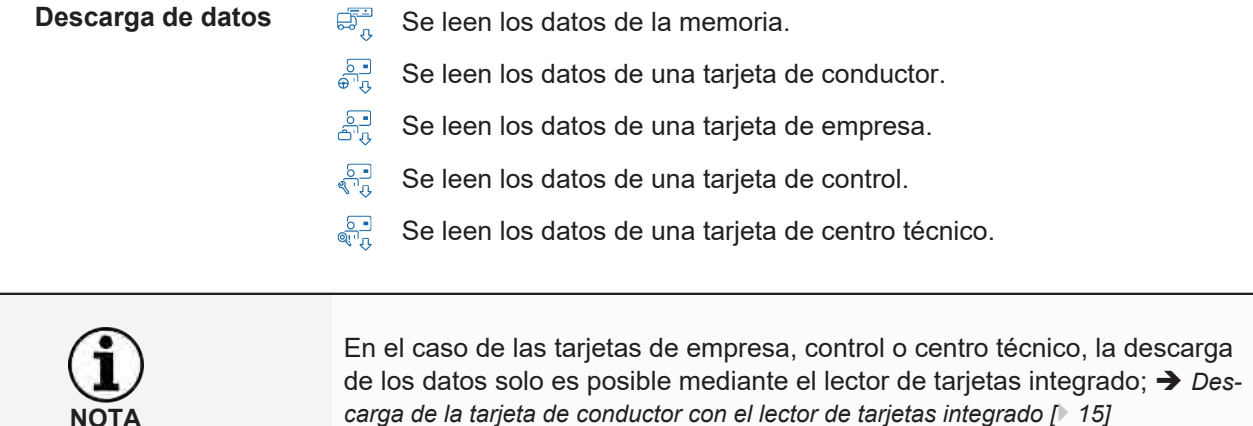

**Espacio de memoria utilizado IIII** 0 % – 25 % del espacio de memoria está ocupado.

- 25 % 75 % del espacio de memoria está ocupado. Ш
- 75 % 99 % del espacio de memoria está ocupado. n
- 100 % del espacio de memoria está ocupado. Ï No se pueden realizar más descargas.

**Estado de carga de la batería**  $\qquad \qquad \blacksquare$  Carga de la batería entre el 75 % y el 100 %

- Carga de la batería entre el 50 % y el 75 %  $\blacksquare$
- Carga de la batería entre el 25 % y el 50 %  $\Box$
- Carga de la batería entre el 0 % y el 25 % $\Box$

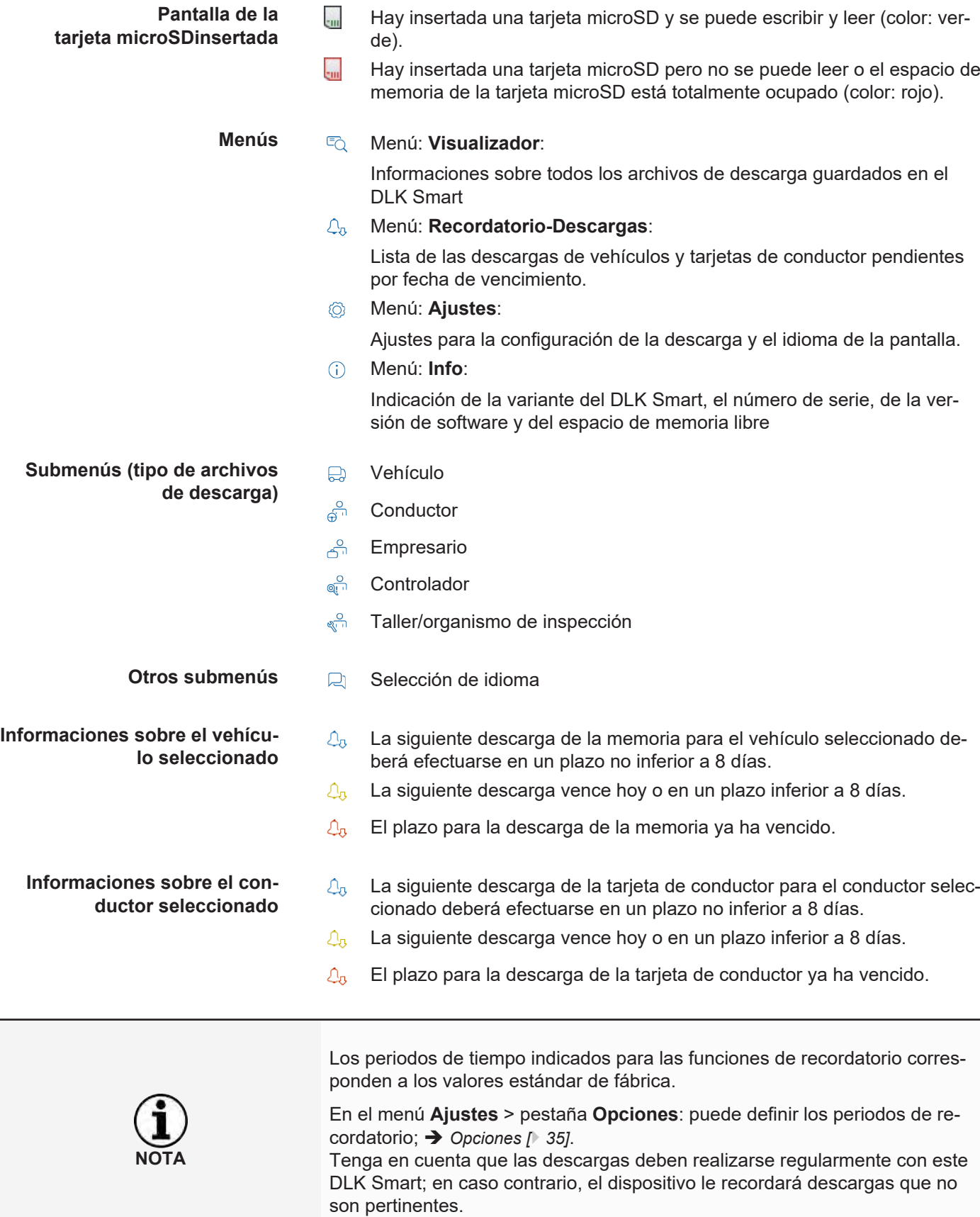

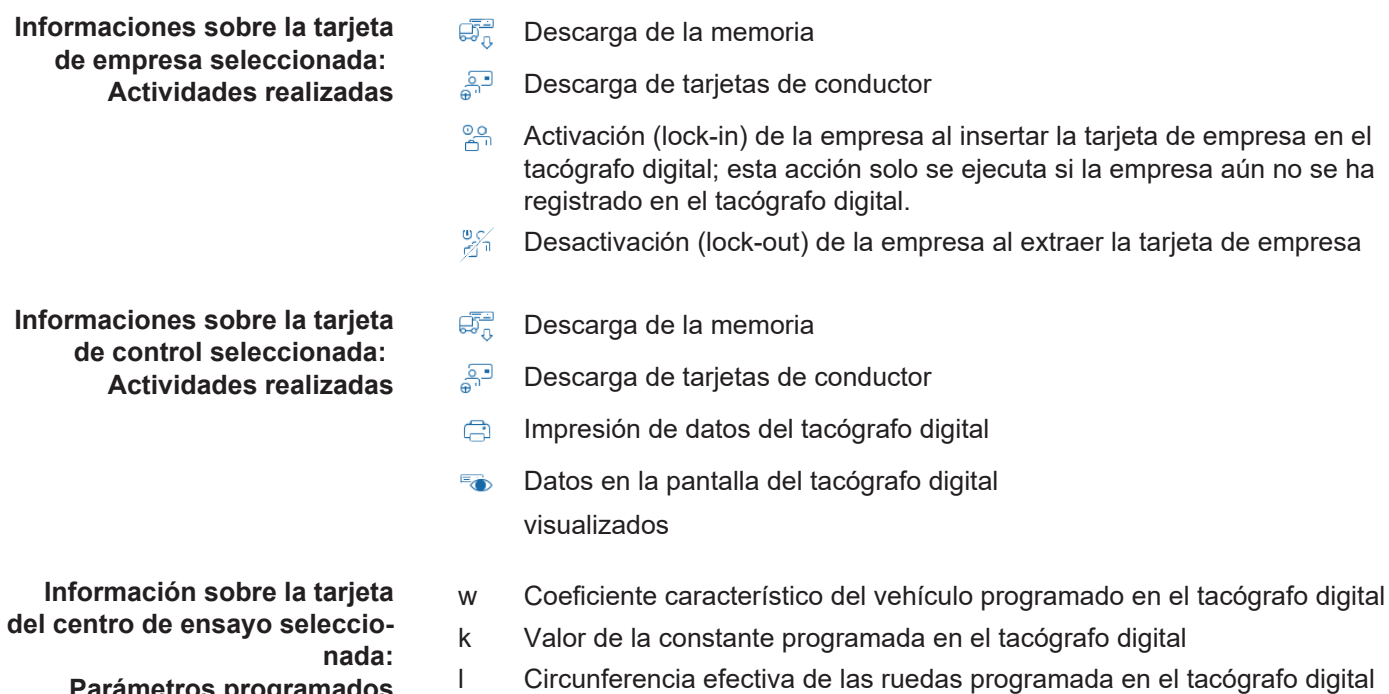

- Tamaño de los neumáticos programado en el tacógrafo digital
- **Parámetros programados**

# <span id="page-22-0"></span>**7 Conexión al ordenador**

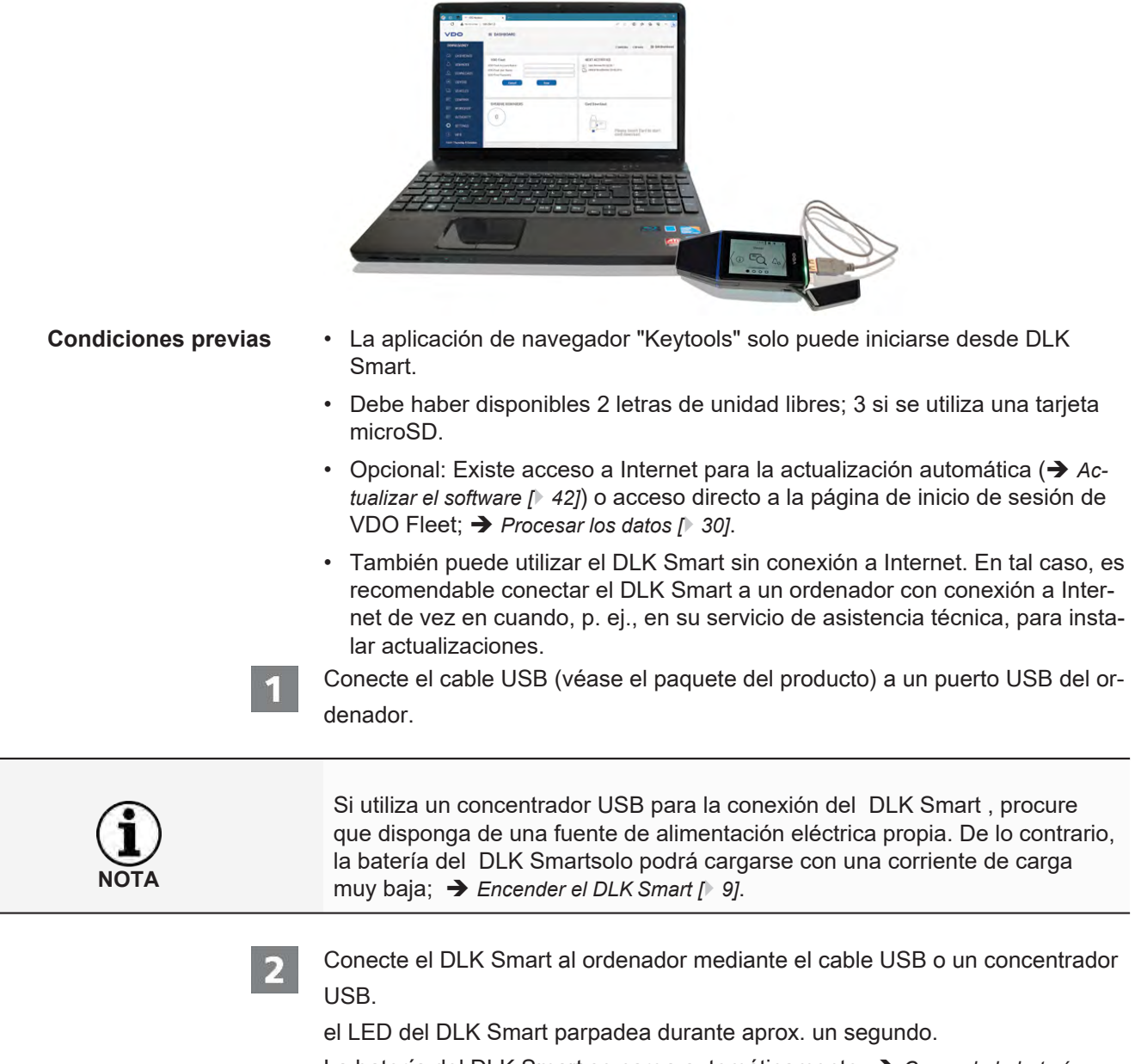

La batería del DLK Smart se carga automáticamente; **+ [Carga de la batería](#page-9-1)** *[\[](#page-9-1)*[}](#page-9-1) *[10\]](#page-9-1)*.

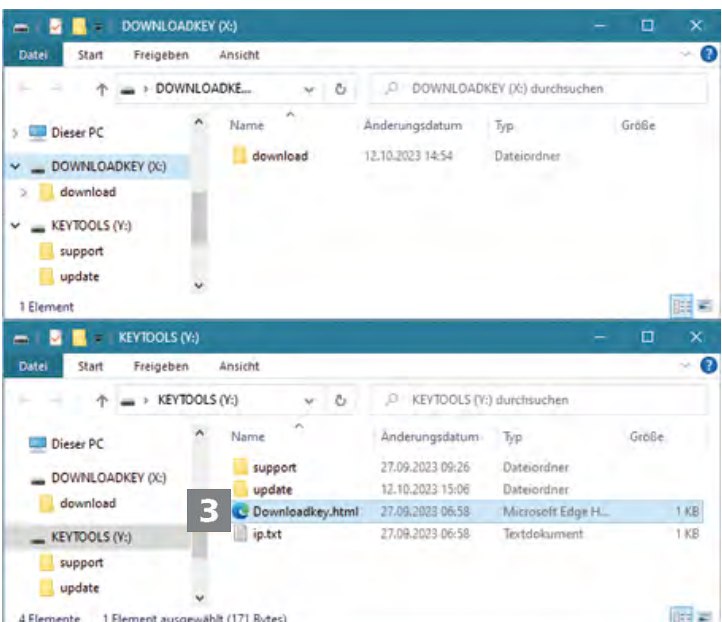

Se inicia el Explorador de Windows y aparecen los contenidos de las unidades KEYTO-OLS, DOWNLOADKEY y de la tarjeta microSD, si hay alguna insertada.

Si no se abren todas las ventanas del Explorador de Windows, asigne nuevas letras de unidad al nombre del DLK Smart a través de la gestión del soporte de datos.

Inicialmente, solo se abre una ventana del Explorador de Windows si el DLK Smart está protegido por contraseña.

La unidad DOWNLOADKEY y los datos de la tarjeta microSD (si está insertada) permanecen bloqueados hasta que se introduzca la contraseña.

• Inicie la aplicación de navegador haciendo doble clic en "Downloadkey.html".

Se muestra la página de inicio de la aplicación de navegador "Keytools".

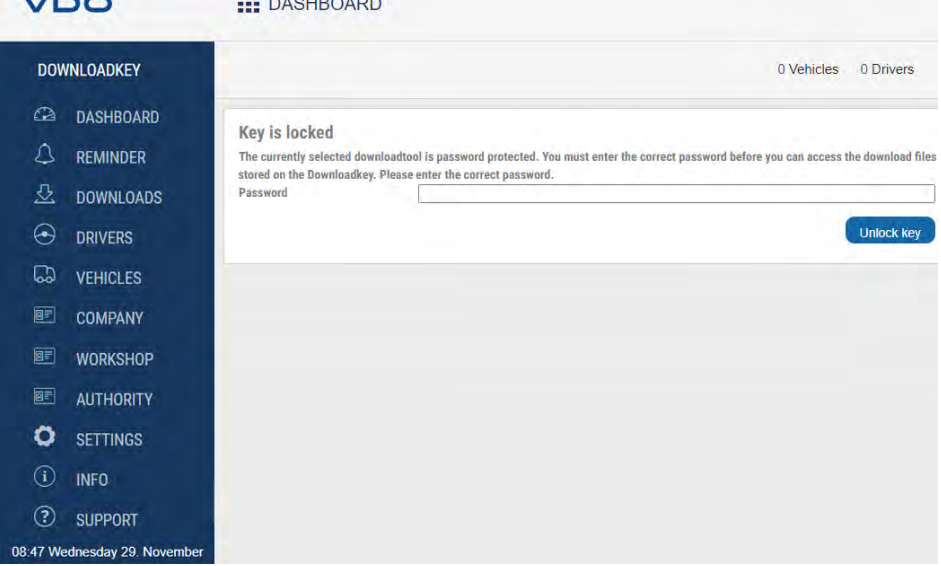

Cuando se inicia la aplicación del navegador se activan dos procesos adicionales:

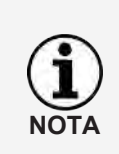

- Comprobación del estado de la versión Si la versión utilizada difiere de la versión actual del fabricante, se muestra una nota sobre la nueva versión disponible en el cuadro de mandos. Haga clic en **[Install update],** si desea realizar una actualización.
- Comprobación de la protección por contraseña Si se ha establecido una contraseña, solo podrá acceder a los archivos de descarga después de introducir dicha contraseña; è *[Protección con contrase](#page-35-0)[ña \[](#page-35-0)*[}](#page-35-0) *[36\]](#page-35-0)*.

Ahora puede trabajar con la aplicación del navegador y, por ejemplo, ver o seguir editando datos; è *[Ayuda en caso necesario \[](#page-37-0)*[}](#page-37-0) *[38\]](#page-37-0)*.

### <span id="page-24-0"></span>**7.1 Quitar DLK Smart**

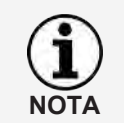

No desconecte el DLK Smart del ordenador durante la transferencia de datos. Esto podría inutilizar los datos y ocasionar una caída del sistema.

Espere siempre a que finalice el proceso de transferencia: el LED debe permanecer iluminado en verde.

Cierre la aplicación del navegador haciendo clic en  $\mathbf{X}$  en la esquina superior derecha de la ventana del navegador.

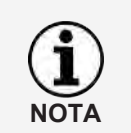

Debido a la división del espacio de almacenamiento en dos o, cuando se utiliza una tarjeta microSD™, incluso tres unidades, no es posible extraer el DLK Smart a través del símbolo **Quitar hardware de forma segura y expulsar medio de almacenamiento**.

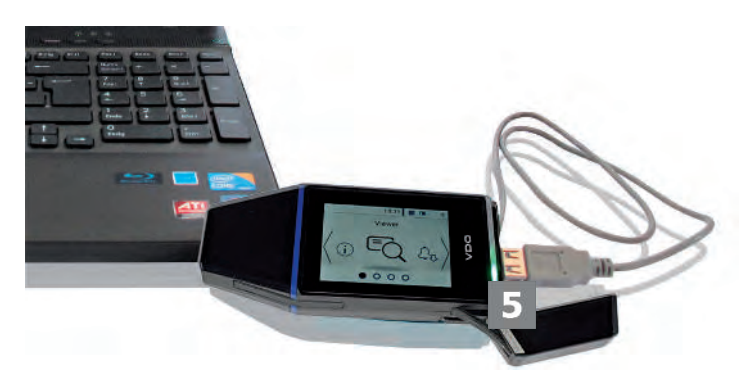

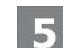

Compruebe si la transferencia de datos con el DLK Smart ha finalizado.

- $\Rightarrow$  El LED debe permanecer iluminado en verde.
- $\Rightarrow$  Si parpadea el LED en naranja, deje el DLK Smart conectado al ordenador durante un cierto tiempo – siempre que sea posible – para que se cargue la batería integrada para la siguiente descarga de la tarjeta o para el próximo recordatorio de descarga a través de la pantalla.
- Desconecte el DLK Smart del cable USB o de la interfaz del concentrador USB y vuelva a colocar la tapa protectora.

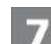

Si fuera necesario, desconecte el cable USB de la interfaz USB del ordenador.

 $\Rightarrow$  Guarde el cable de modo que no quede doblado o estirado.

# <span id="page-25-0"></span>**8 Aplicación de navegador "Keytools"**

Puede utilizar la aplicación de navegador "Keytools" en su DLK Smart en cualquier momento para

- ver los datos comunes de cualquier archivo de descarga.
- archivar o eliminar los archivos descargados en cualquier momento.
- consultar la lista actual de recordatorios de descarga.
- configurar la descarga.
- afrontar directamente desde el software las posibles tareas de soporte que surjan.

Recordatorio: La aplicación de navegador solo se inicia en el DLK Smart.

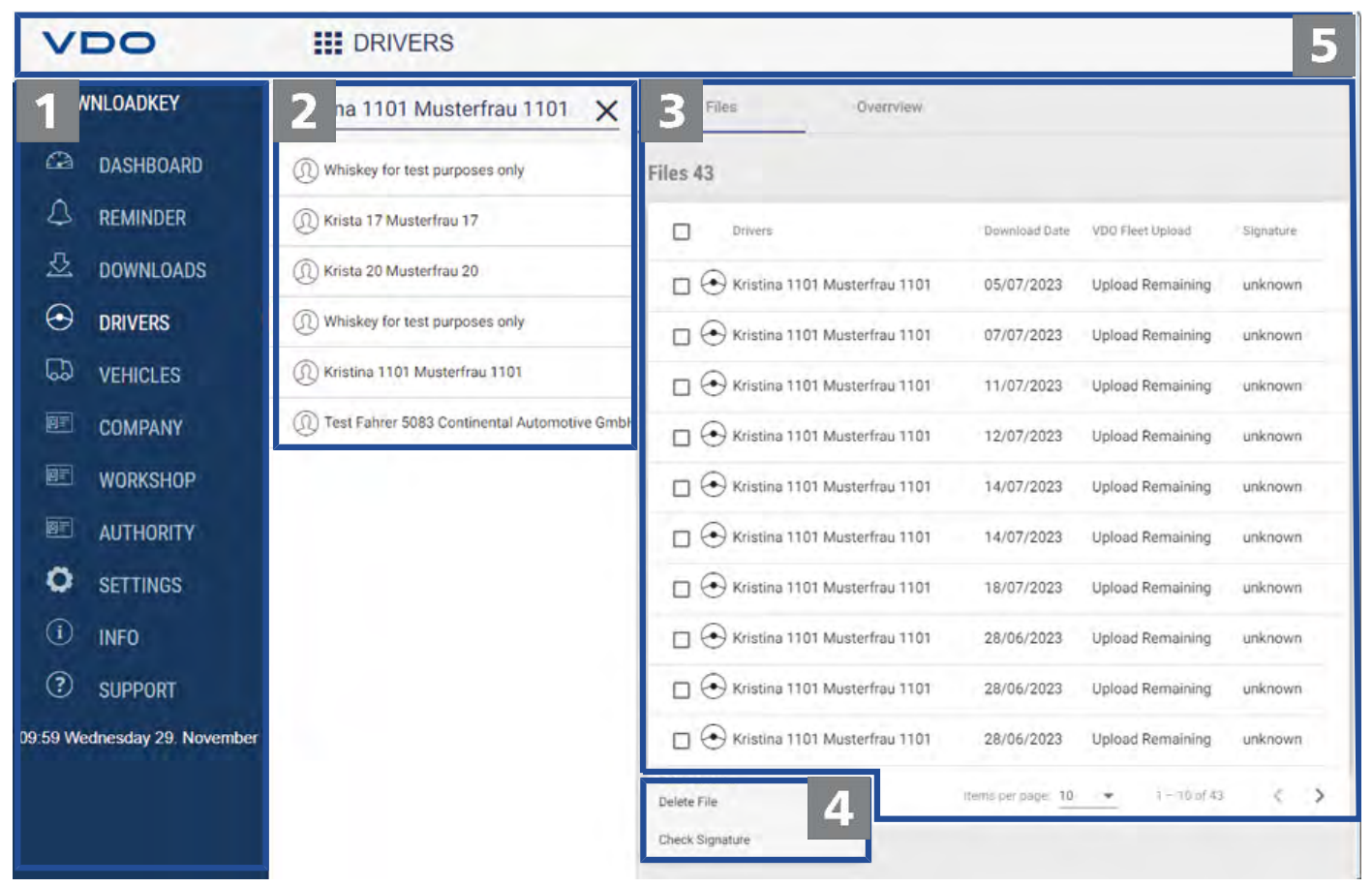

1

Zona de navegación

Puede abrir los menús a través del área de navegación

- **dashboard,**
- **Recordatorio de descarga,**
- **Downloads,**
- **Conductores**,
- **Vehículos**,
- **Empresa**,
- **Taller**,
- **authority**,
- **Ajustes**,
- **Info** y
- **Soporte**.
- El nombre del menú seleccionado se muestra en la cabecera de la aplicación de navegación.
- Área de selección

Si ha seleccionado uno de los menús**Conductores**, **Vehículos**, **Empresa**, **Taller** o **authority**:, puede utilizar este panel

- para buscar, por ejemplo, nombres o matrículas de vehículos,
- Seleccione una entrada para ver los datos de descarga asociados y visualizar más detalles.
- Para obtener más información, consulte  $\rightarrow$  *[Examinar los datos de descarga](#page-27-0) [\[](#page-27-0)*[}](#page-27-0) *[28\]](#page-27-0)*.
- 3.

Zona de visualización y edición Este panel está reservado a la visualización y edición de datos.

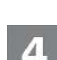

Panel de función

Los botones del panel de función le permiten procesar los datos;  $\rightarrow$  [Procesar](#page-29-0) *[los datos \[](#page-29-0)*[}](#page-29-0) *[30\]](#page-29-0)*.

La visualización de los botones depende de si los datos de acceso a VDO Fleet están almacenados o no.

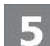

#### Cabecera

La cabecera le permite expandir y contraer el área de navegación y muestra el nombre del menú seleccionado actualmente.

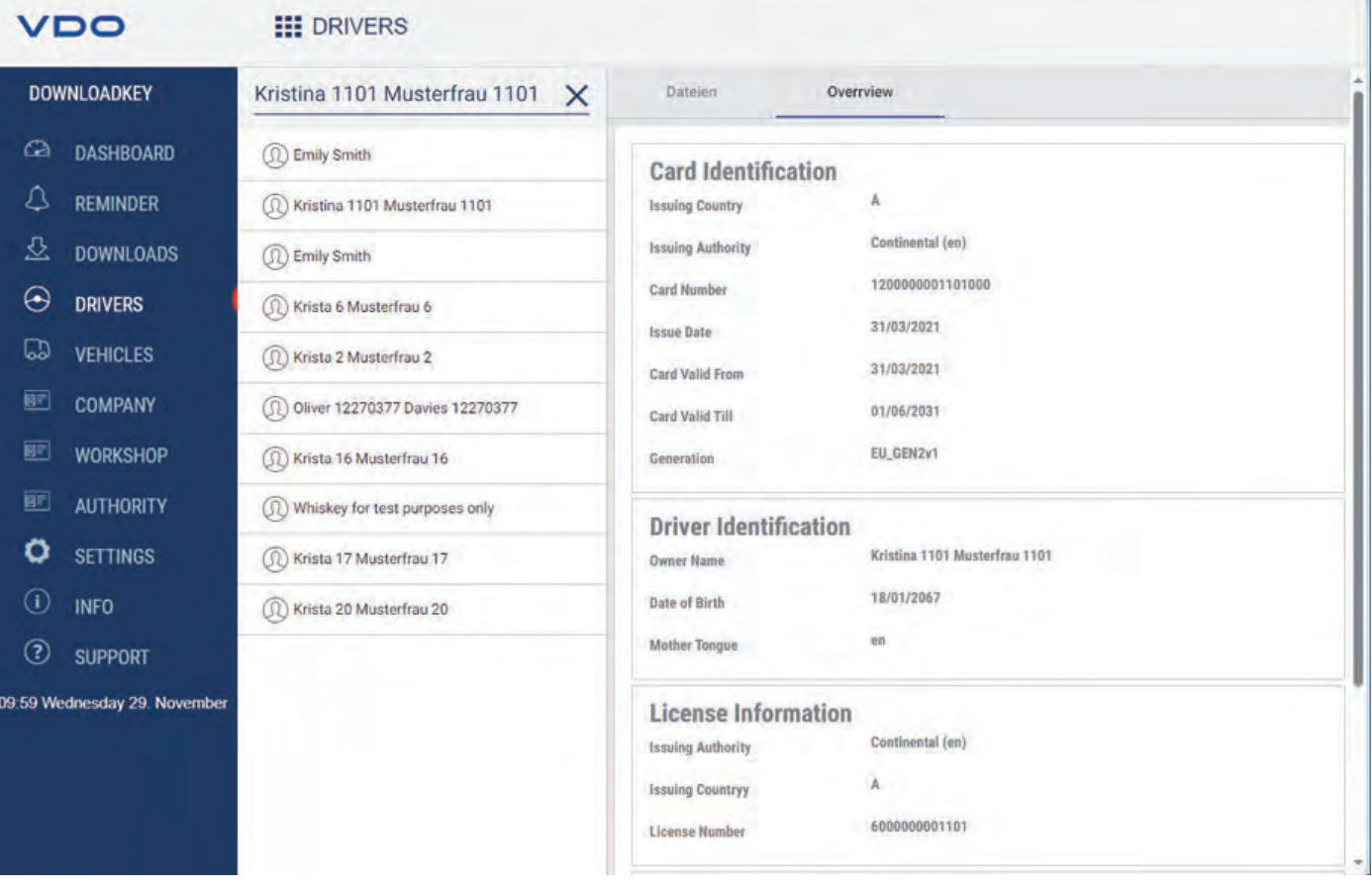

#### <span id="page-27-0"></span>**8.1 Examinar los datos de descarga**

Los menús **Conductores**, **Vehículos**, **Empresa**, **Taller** y **authority**: de la pestaña **Vista general**: ofrecen una primera visión general de los datos descargados de los tacógrafos digitales y las tarjetas de tacógrafo.

- Datos de la memoria
	- Datos de identificación del vehículo,
	- Datos sobre el período de tiempo para descargar
	- Datos sobre la descarga anterior
	- Otros datos sobre la descarga de datos
	- Informaciones sobre los bloqueos de empresa
	- Informaciones sobre las actividades de control
- Datos de la tarjeta de conductor
	- Datos de identificación de la tarjeta
	- Datos de identificación del conductor
	- Datos del permiso de conducir
	- Datos de la última descarga de la tarjeta
- Datos de la tarjeta de empresa >
	- Datos sobre las actividades realizadas
- Datos de la tarjeta de control >
	- Datos sobre las actividades realizadas
- Datos de la tarjeta de centro técnico
	- Datos de identificación de la tarjeta

– Datos sobre el taller o centro técnico

Estos menús también le proporcionan botones en el área de funciones para archivar, comprobar y eliminar archivos de descarga.

<span id="page-28-0"></span>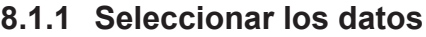

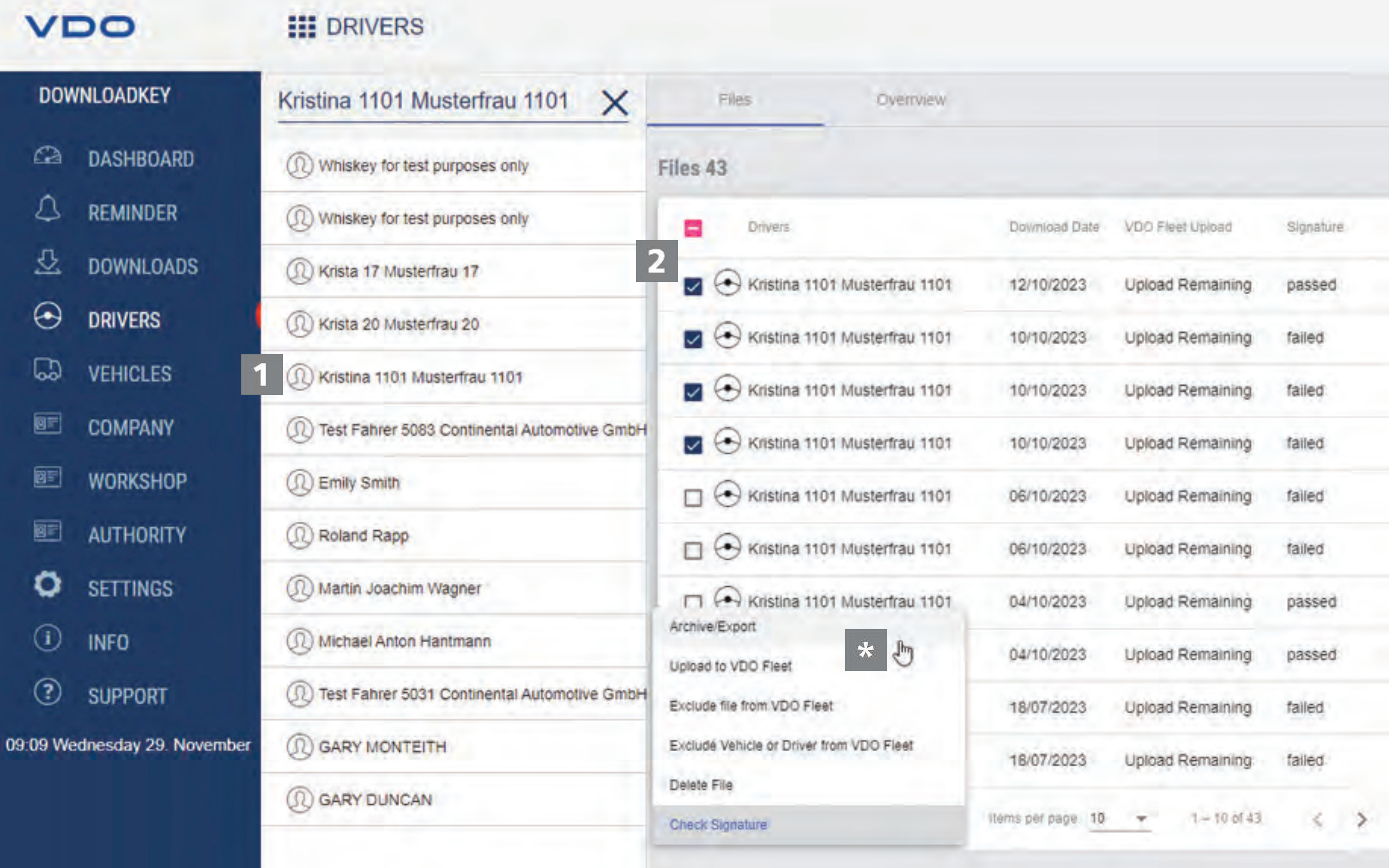

- Seleccione un conductor, una empresa, una tarjeta de control o de centro de ensayo o un vehículo en el área de selección.
	- ð Los archivos de descarga asociados se enumeran en el área de visualización y edición.
- Seleccione de la lista los archivos que desea procesar.

Mediante los botones del panel de función puede elegir cómo procesar los da- $\star$ tos.

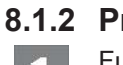

#### **8.1.2 Procesar los datos**

<span id="page-29-0"></span>Función**Archive/Export**

Haga clic en **Archive/Export**: en el área de funciones para guardar en el ordenador los archivos seleccionados en la lista.

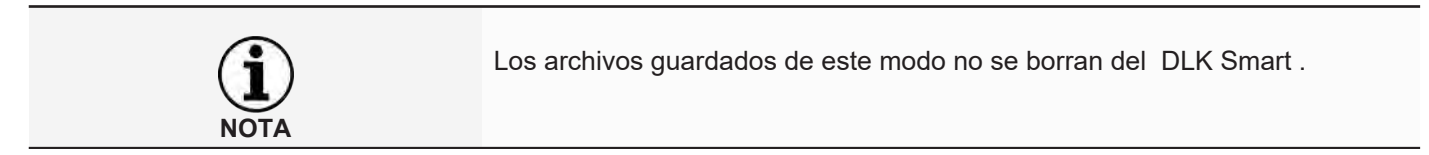

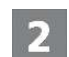

#### Función **Upload to VDO Fleet**

: Haga clic en el área de funciones **Upload to VDO Fleet**: si desea importar los archivos seleccionados a VDO Fleet.

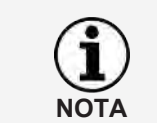

Los datos de acceso para su acceso a VDO Fleet se guardan en el menú **Ajustes** > pestaña **Opciones**; è *[Opciones \[](#page-34-0)*[}](#page-34-0) *[35\]](#page-34-0)*.

#### Funciones **Exclude file from VDO Fleet** y **Exclude Vehicle or Driver from VDO Fleet**

Haga clic en **Exclude file from VDO Fleet** o **Exclude Vehicle or Driver from VDO Fleet**,: en el área de funciones para excluir ciertos datos de ser cargados en VDO Fleet, por ejemplo, si hay archivos en el DLK Smart que no pertenecen a la empresa del acceso VDO Fleet almacenado.

#### Función **Delete File**

: Haga clic en **Delete File**: en el área de funciones para eliminar los ficheros seleccionados del DLK Smart o de la carpeta de archivo. Confirme la pregunta con **[Sí]** para borrar los archivos.

Una vez borrado un archivo de descarga que no haya sido archivado o copiado, no se puede deshacer el proceso.

En caso de duda sobre la posible utilidad del archivo en un futuro, es preferible copiar o mover el archivo.

Observe también la nota sobre la obligación de archivar los datos; **→** [Obliga](#page-5-2)*[ción de archivar los datos \[](#page-5-2)*[}](#page-5-2) *[6\]](#page-5-2)*.

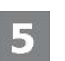

#### Función **Check Signature**

: haga clic en **Check Signature**: en el área de funciones para comprobar la firma de los archivos seleccionados; è *[Comprobar la firma de los datos descargados](#page-42-0) [\[](#page-42-0)*[}](#page-42-0) *[43\]](#page-42-0)*.

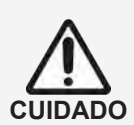

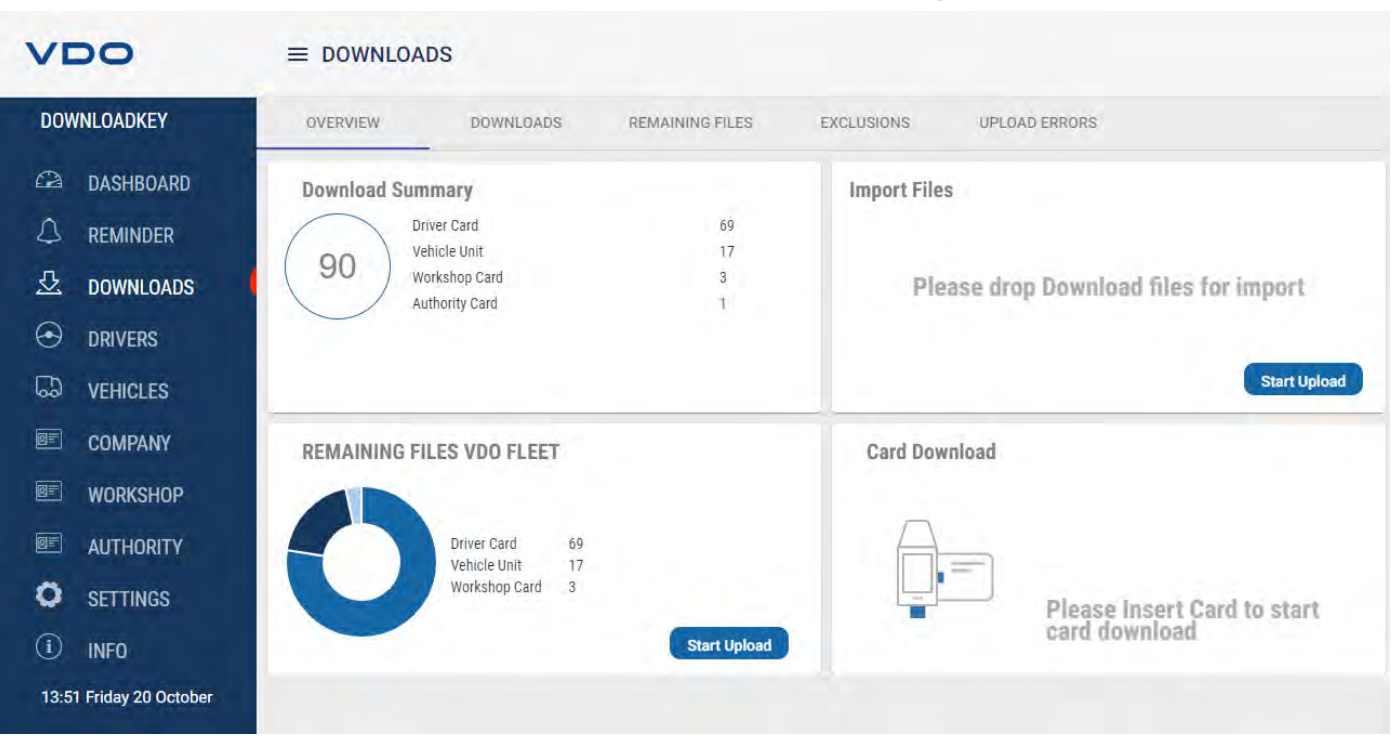

<span id="page-30-0"></span>**8.2 Importar más datos descargados**

En el menú **DOWNLOADS**

- En la pestaña **Vista general** tiene la opción de importar archivos externos al DLK Smart y, por tanto, a VDO Fleet o descargar más gráficos de tacógrafo.
- En la pestaña **DOWNLOADS**, tiene una visión general de todos los archivos de descarga guardados en el DLK Smart.
- En la pestaña **REMAINING FILES** tiene un resumen de todos los archivos de descarga guardados en el DLK Smart pero que aún no se han cargado en VDO Fleet.
- En la pestaña **EXCLUSIONS**, tiene una visión general de qué datos se excluyeron de la carga a VDO Fleet.
- En la pestaña **UPLOAD ERRORS**: tiene una visión general de qué errores se produjeron al cargar datos a VDO Fleet, por ejemplo, si no se descargaron todos los bloques de datos solicitados al descargar el dispositivo de almacenamiento masivo.

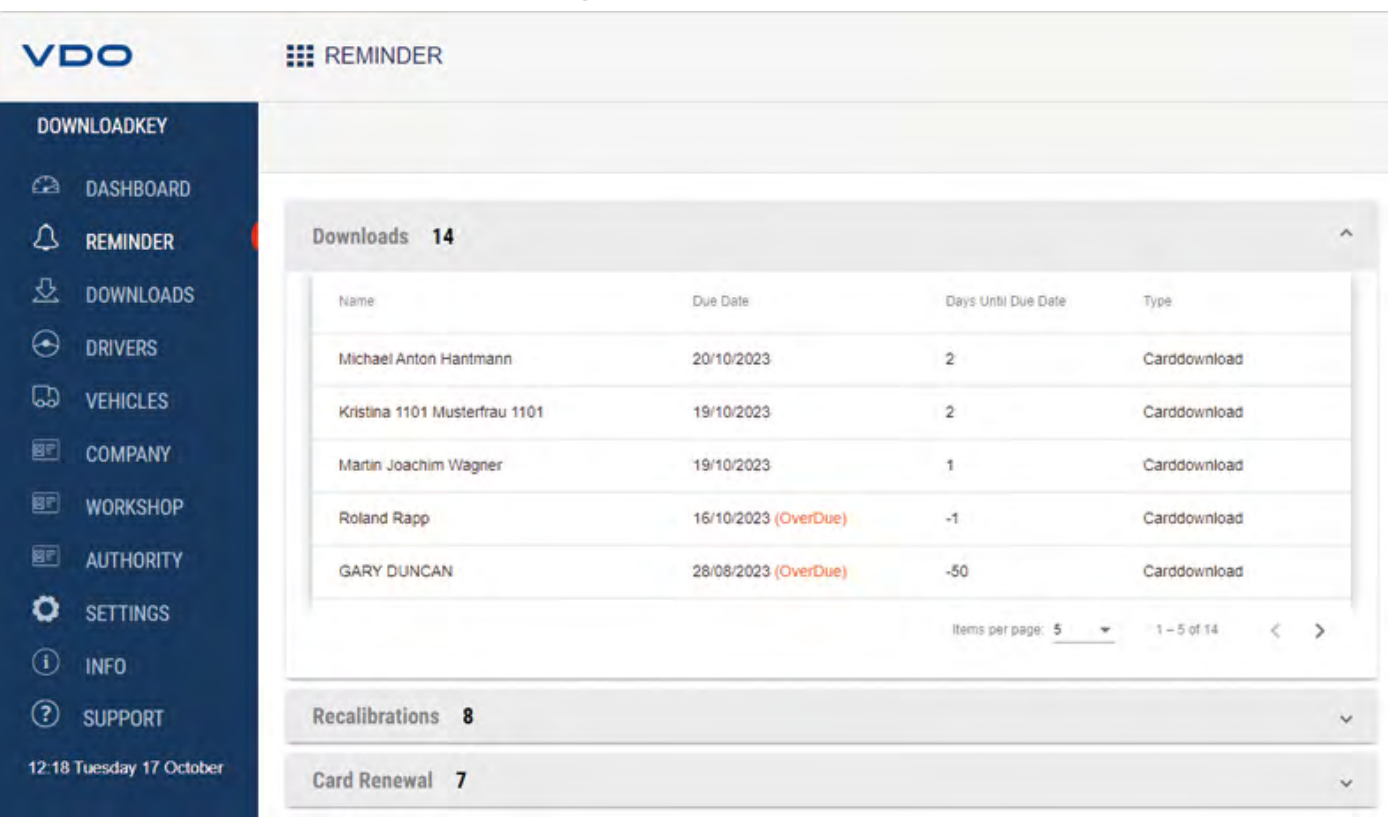

#### <span id="page-31-0"></span>**8.3 Descargas en los plazos establecidos**

El menú **Recordatorio de descarga** : le ofrece una visión general de

- las descargas de datos de la memoria y de las tarjetas de conductor pendientes a corto plazo.
- los controles periódicos de los tacógrafos digitales pendientes a corto plazo.
- la expiración de la validez de las tarjetas de conductor.
- Requisito:  $\star$

las descargas se realizan regularmente utilizando el mismo DLK Smartdurante mucho tiempo. En caso contrario, los recordatorios de descarga no podrán calcularse ni mostrarse correctamente.

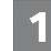

El menú desplegable **Downloads**: enumera todos los controladores y vehículos para los que pronto será necesaria una nueva descarga.

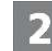

El menú desplegable **Recalibrations**: muestra los vehículos que deben recalibrarse periódicamente.

El menú desplegable **Renovación de tarjeta**: muestra las tarjetas de conductor que pronto dejarán de ser válidas y deberán solicitarse de nuevo a su debido tiempo.

ð La columna **Due Date**: muestra la fecha exacta.

Los periodos de tiempo indicados para las funciones de recordatorio corresponden a los valores estándar de fábrica.

En el menú d**Ajustes** > pestaña **Opciones**: puede especificar los periodos de recordatorio; è *[Períodos de recordatorio \[](#page-35-1)*[}](#page-35-1) *[36\]](#page-35-1)* Tenga en cuenta que

- las descargas deben realizarse regularmente con este DLK Smart; en caso contrario, el dispositivo le recordará descargas que no son pertinentes.
- deben cumplirse las disposiciones legales vigentes en su país.

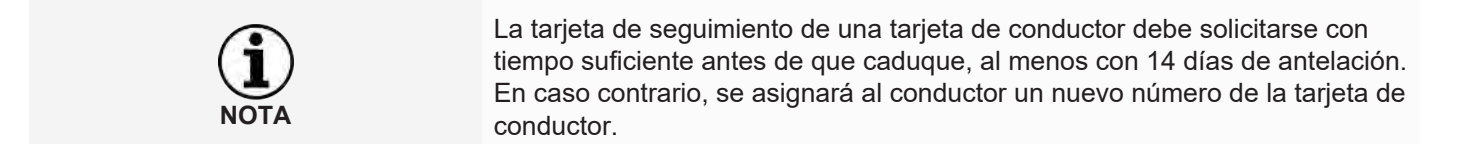

#### <span id="page-32-0"></span>**8.4 Configuración del DLK Smart y descarga de datos**

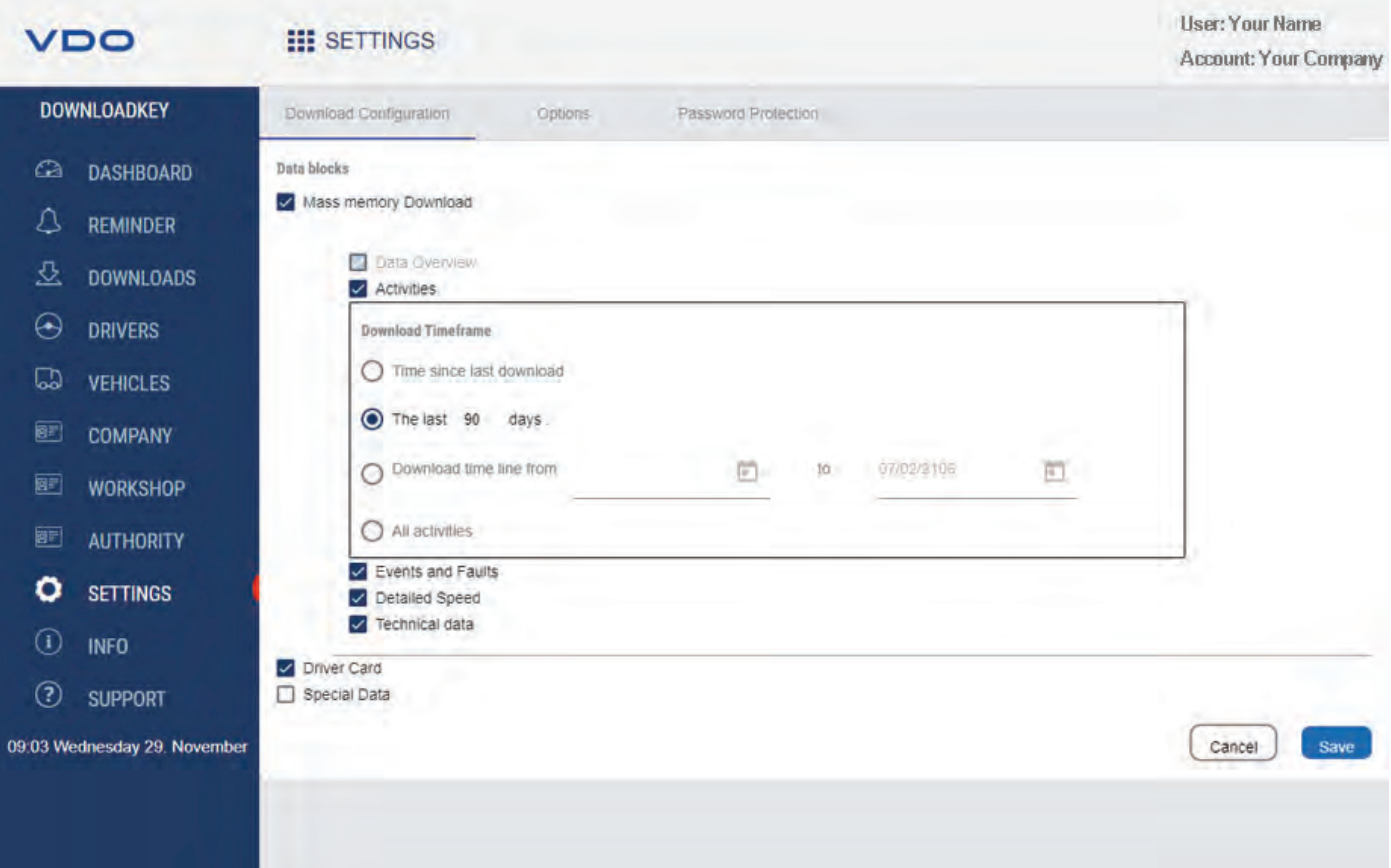

#### En el menú **Ajustes**

- especificar los ajustes para la descarga de datos del tacógrafo digital.
- determinar el idioma de la interfaz de usuario.
- modificar el formato de los nombres de archivo.
- establecer una contraseña para proteger los datos guardados en el DLK Smart del acceso no autorizado de terceros.
- especificar la periodicidad de los recordatorios para la descarga, la calibración y la solicitud de una nueva tarjeta de conductor.

#### **8.4.1 Configuración de la descarga**

<span id="page-33-0"></span>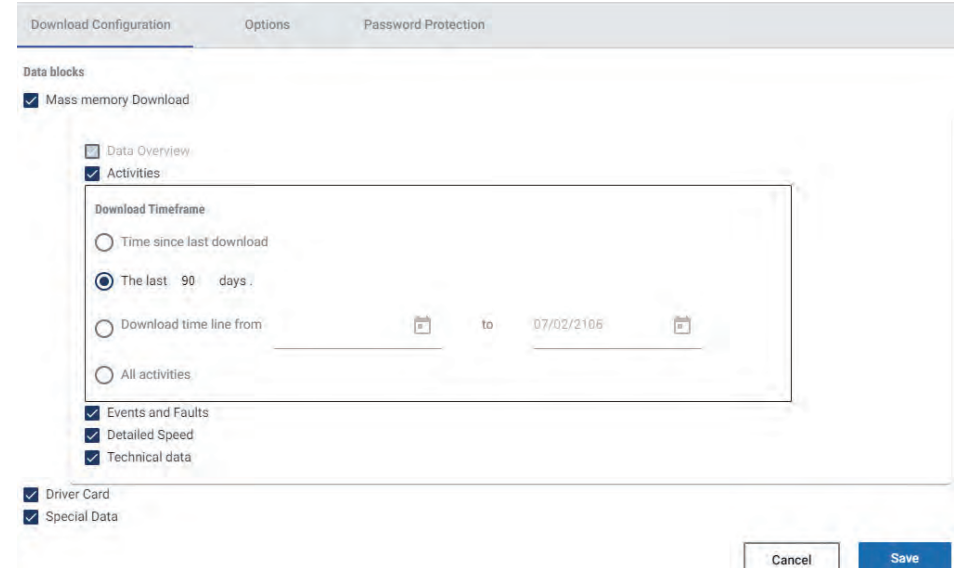

En la pestaña **Ajustes** > pestaña **Descargar configuración**: se especifican los datos que deben descargarse del tacógrafo digital.

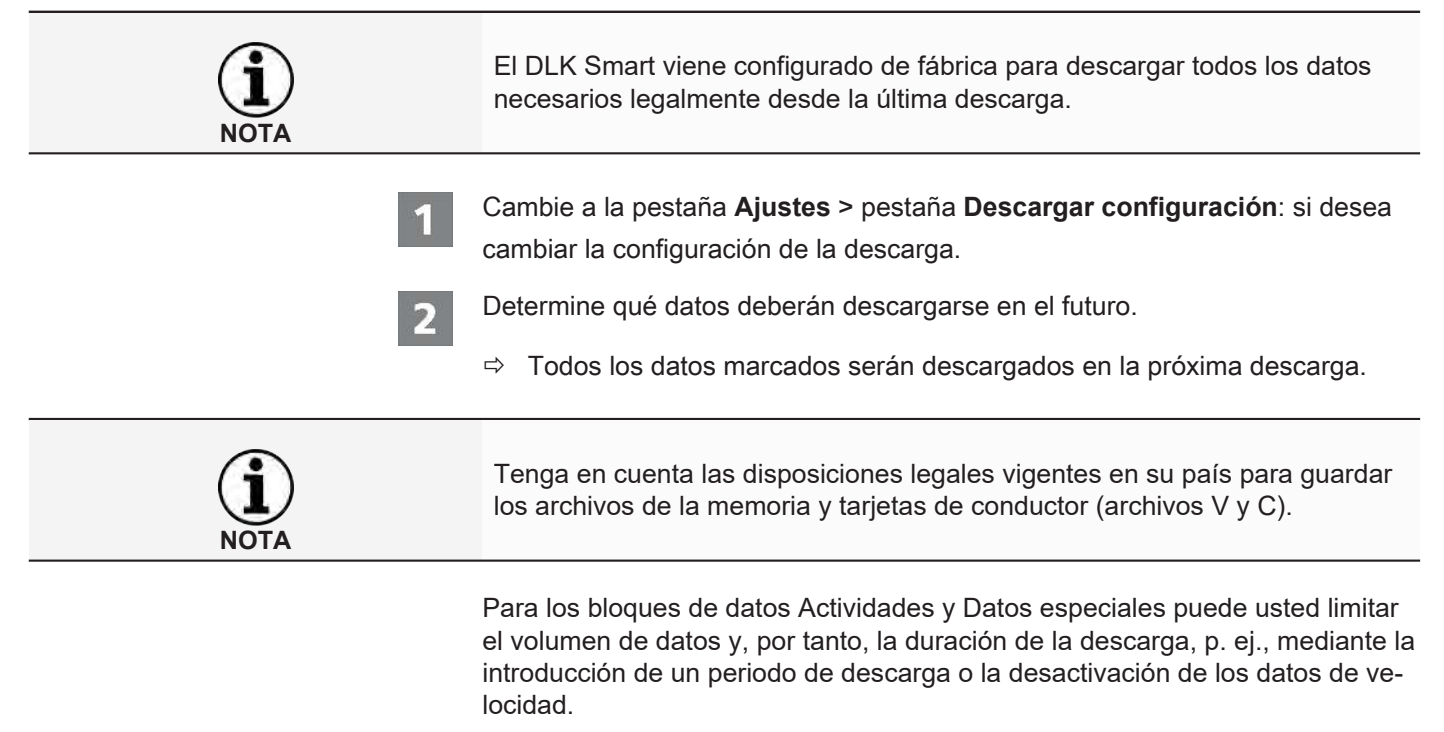

Si utiliza VDO Fleet, no olvide armonizar los ajustes de descarga de DLK Smart con los de VDO Fleet.

B

Con la ayuda de los botones de opción, determine el periodo de tiempo para la descarga de datos:

- Time since last download
- Los últimos X días
- Periodo de descarga: desde hasta
- Todas las actividades

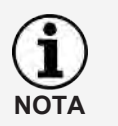

Si especifica un determinado intervalo de fechas para la descarga, dicho intervalo se aplicará a todas las descargas posteriores con el DLK Smart.

Una vez efectuada la descarga deseada, no olvide cambiar el ajuste para otras descargas si fuera necesario.

Haga clic en **[Guardar]** para aplicar los cambios.

#### **8.4.2 Opciones**

<span id="page-34-0"></span>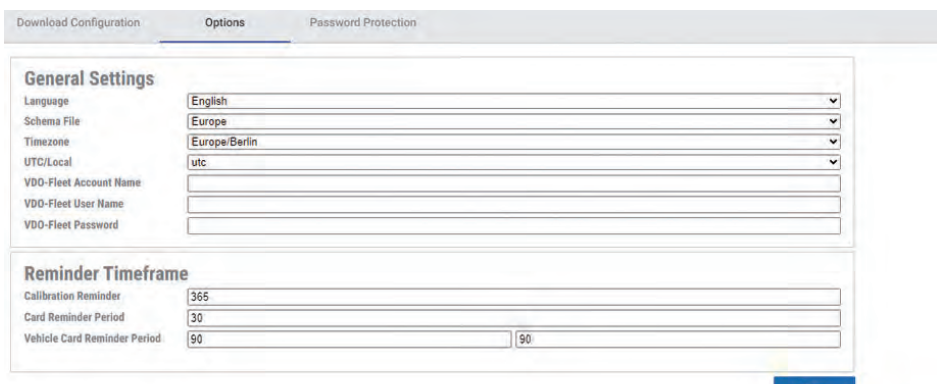

Con el menú **Ajustes**: > pestaña **Opciones** puede determinar, entre otras cosas

- ajustes generales, como el idioma de la interfaz de usuario.
- la carpeta de destino para guardar los archivos de descarga.
- los periodos para los recordatorios (descargas, control periódico y caducidad de la tarjeta de conductor).

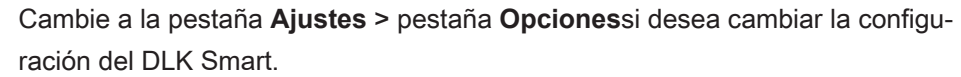

#### *8.4.2.1 Ajustes comunes* Haga clic

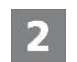

- en la lista de selección **Idioma**, si desea cambiar el idioma de la interfaz de usuario. Los cambios de idioma se activarán la próxima vez que inicie la aplicación de navegación.
- en la lista de selección **Schema File**, si desea cambiar el etiquetado específico del país de los archivos; è *[Extensiones de archivo \[](#page-43-2)*[}](#page-43-2) *[44\]](#page-43-2)*.
- en la lista de selección **Zona horaria**, si desea cambiar la zona horaria configurada actualmente para mostrar los archivos de descarga con la aplicación del navegador.
- en la lista de selección **UTC/Local**para cambiar entre la hora UTC y la zona horaria establecida para mostrar los datos.
- Introduzca sus datos de acceso VDO Fleet para poder transferir los datos descargados directamente a su acceso VDO Fleet.

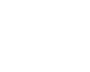

<span id="page-35-1"></span><span id="page-35-0"></span>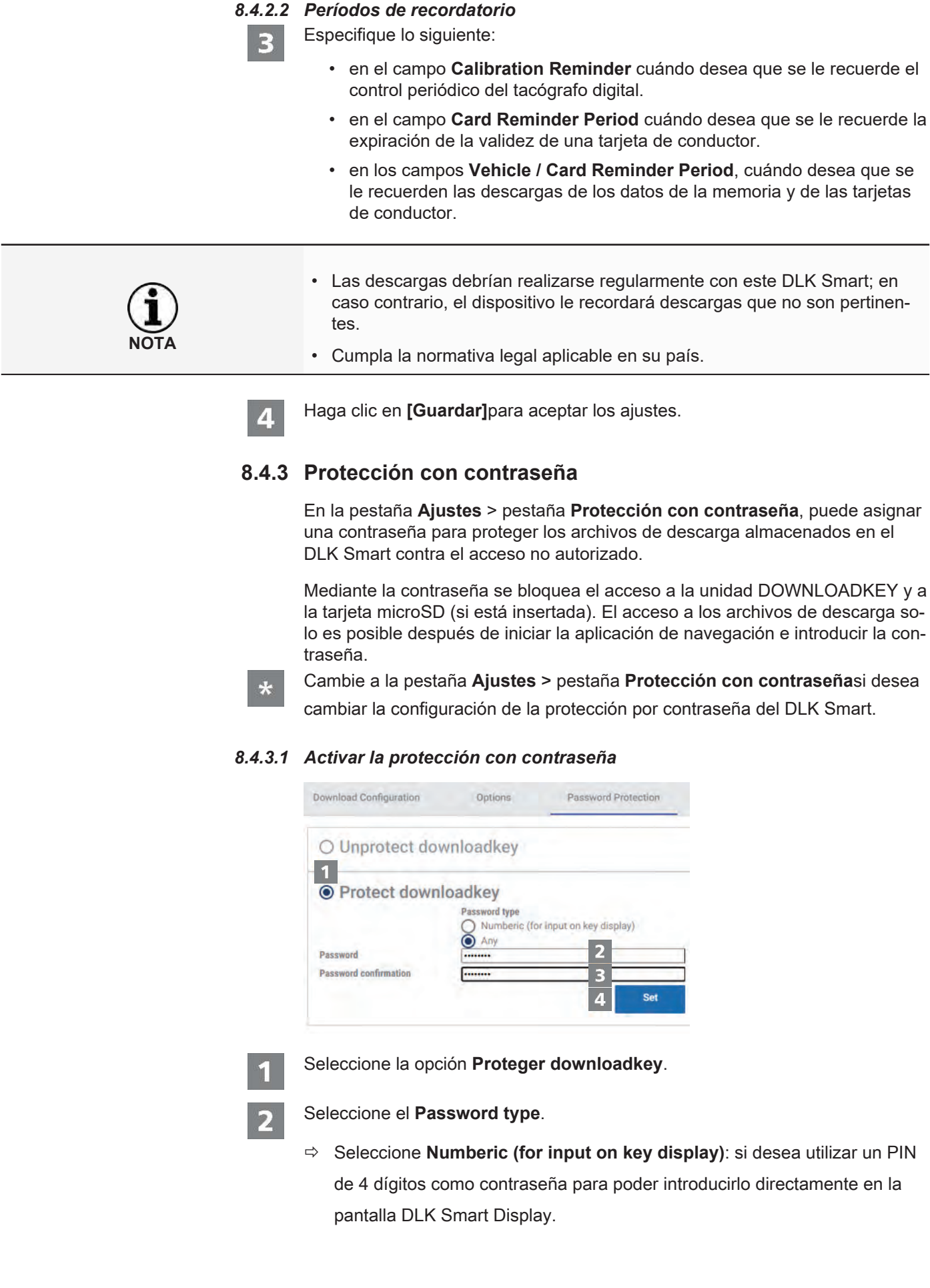

ð Seleccione **Any**: si desea establecer una contraseña "normal" que solo pueda introducirse en el ordenador y no directamente en el DLK Smart.

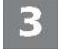

Repita la entrada en el campo **Confirmación de contraseña**.

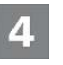

Haga clic en **[Ajustar]**, para asignar la contraseña y activar la protección con

contraseña.

Introduzca en el primer campo una contraseña.

**NOTA**

Si se almacena una contraseña, solo podrá acceder a los archivos de descarga y a las copias de seguridad de la tarjeta microSD la próxima vez que conecte el DLK Smart después de haber iniciado la aplicación de navegador "Keytools" e introducido la contraseña o el PIN en la pantalla DLK Smart.

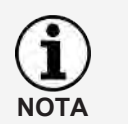

**NOTA**

Para proteger los datos de carácter personal, debe adoptar las siguientes medidas de seguridad:

- No comunique su contraseña a terceras personas.
- Cambie periódicamente su contraseña.
- Guarde su contraseña en un lugar seguro.

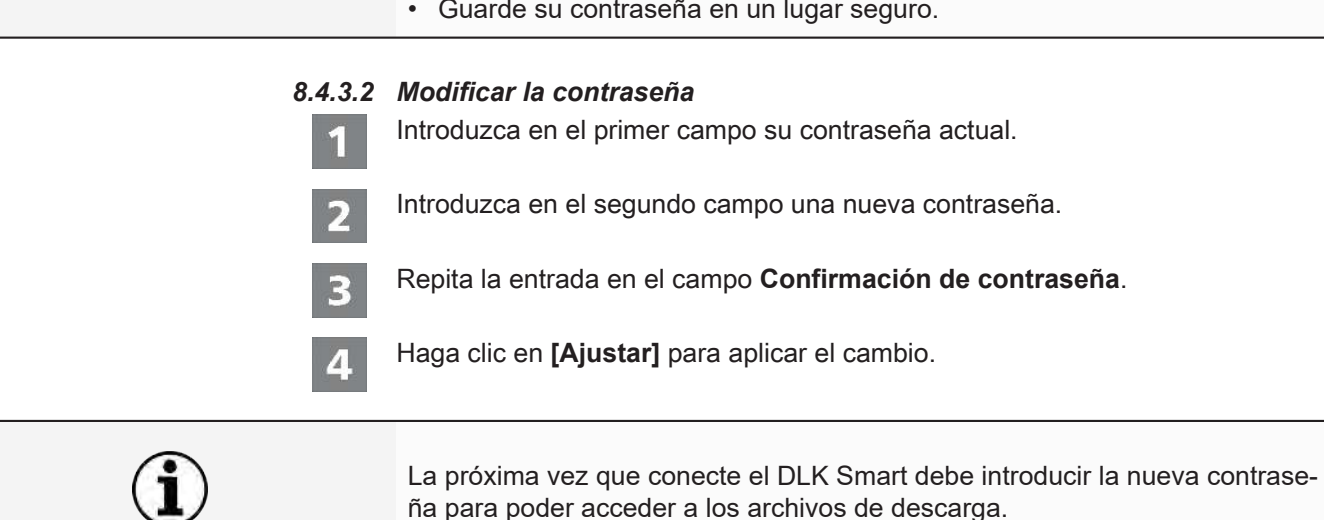

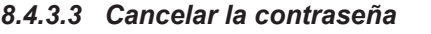

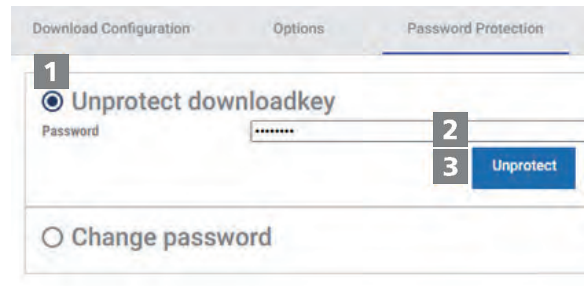

Seleccione la opción **Desproteger downloadkey**para cancelar la protección con contraseña.

Introduzca su contraseña en el campo correspondiente.

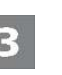

Haga clic en **[Desproteger]** para aplicar el cambio.

Confirme la pregunta de seguridad con**[Si]**.

#### <span id="page-37-0"></span>**8.5 Ayuda en caso necesario**

#### **VDO III SUPPORT DOWNLOADKEY** FastViewer **Support Files**  $\Omega$ DASHBOARD △ REMINDER 丛 **DOWNLOADS**  $\Theta$ **DRIVERS**  $\begin{array}{c} 1 \end{array}$ **VEHICLES** Autostarter / Auto Uploader installation **User manual** 画 COMPANY 画 **WORKSHOP** 画 **AUTHORITY**  $\circ$ **SETTINGS**  $\Omega$ **INFO** Reset storage.db Reset config.db  $\odot$ **SUPPORT** 13:55 Thursday 26 October

El DLK Smart le ayuda en caso de problemas distintos.

Por tanto, seleccione el menú **Asistencia** si

- desea iniciar una sesión de FastViewer con su servicio de asistencia técnica.
- descargue el archivo de registro correspondiente al servicio de DLK Smart. También lo encontrará en la carpeta "support" de la unidad "KEYTOOLS".
- desea instalar el programa Autostarter.
- Abra este manual de instrucciones.

La comprobación de la firma de todos los archivos almacenados en DLK Smart le ofrece la seguridad de archivar únicamente los archivos descargados correctamente.

La aplicación de navegación le ofrece automáticamente la posibilidad de actualizar el software a la última versión.

#### **8.5.1 Iniciar FastViewer**

<span id="page-38-0"></span>Así, previo acuerdo con usted, su servicio de asistencia técnica tiene la posibilidad de solucionar directamente un problema.

En el DLK Smart encontrará el software Netviewer, que le permite facilitar el acceso a su ordenador al servicio de asistencia técnica.

**NOTA**

Para cada conexión a través de FastViewer es necesario un número de sesión.

Este número se genera de nuevo cada vez y solo es válido para la sesión actual de FastViewer.

Una vez finalizada la conexión, su servicio de asistencia técnica no podrá acceder a su sistema.

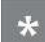

Requisitos:

- Usted se ha puesto de acuerdo con su servicio de asistencia técnica, éste le ha facilitado el número de sesión y desea acceder a su ordenador a través de FastViewer.
- El DLK Smart está conectado a un ordenador que dispone de conexión a Internet.

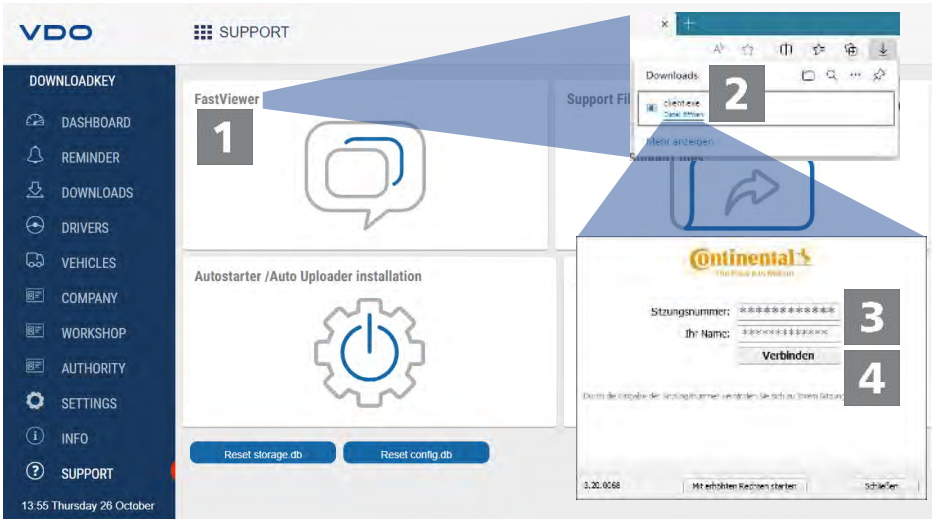

Haga clic en el menú **Asistencia** en **[FastViewer]** si desea autorizar al servicio de asistencia técnica para que acceda a su ordenador.

 $\Rightarrow$  El archivo "client.exe" se descarga en el directorio de descargas de su navegador.

Inicie el archivo "client.exe" descargado.

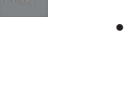

<span id="page-39-0"></span>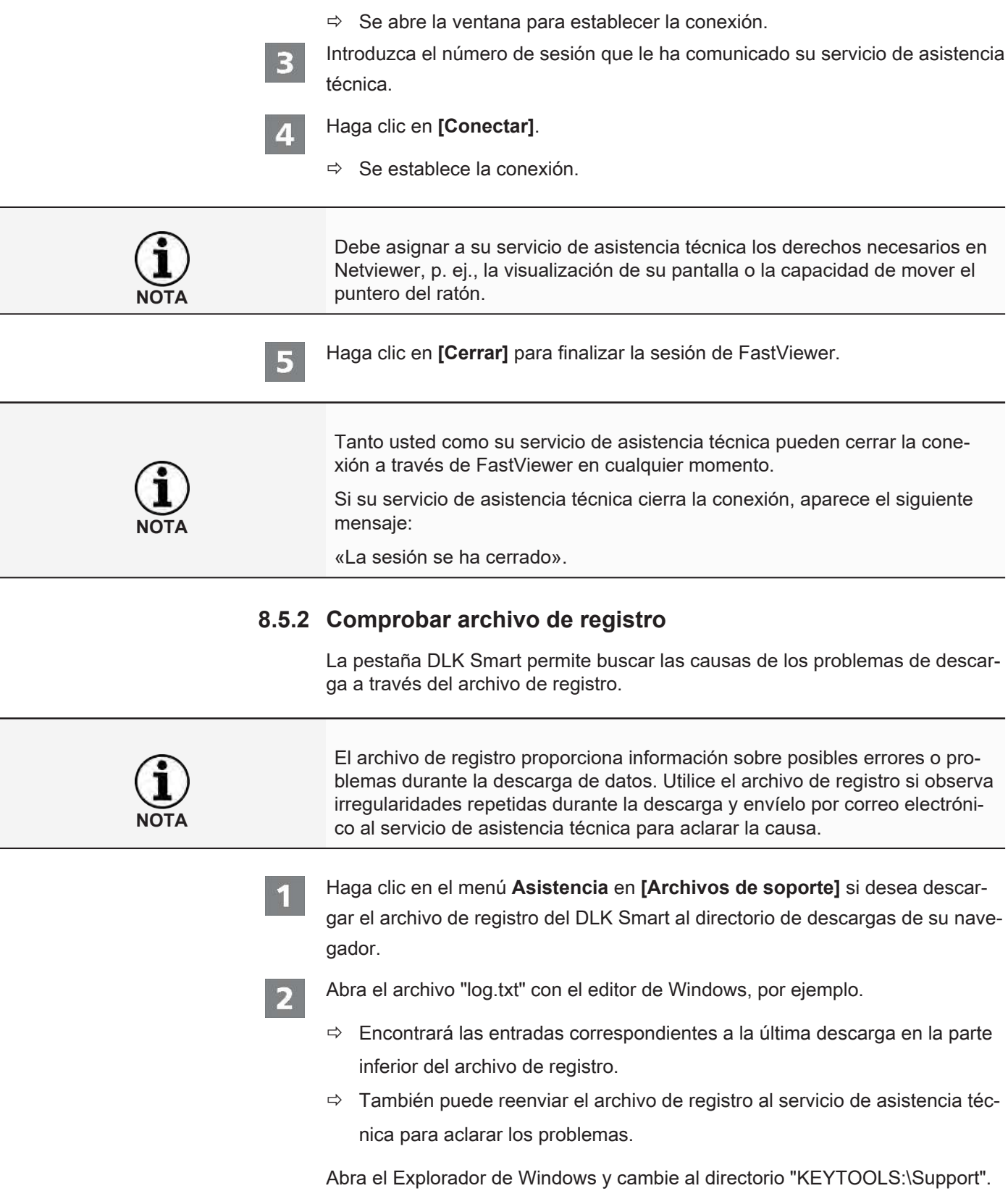

#### **8.5.3 Instalar Autostarter**

<span id="page-40-0"></span>Utilice el programa Autostarter para que, en función de la variante de instalación, al conectar el DLK Smart al ordenador, se inicie uno de los siguientes procesos:

- Inicio automático de la aplicación de navegación.
- Carga automática de los archivos de descarga guardados en su acceso VDO Fleet almacenado.
- Haga clic en **[Instalar Autostarter]** en el menú de **Asistencia** si aún no hubiera instalado dicha aplicación.
	- $\Rightarrow$  El archivo "VDOAutomaticUploadInstaller.exe" se descarga en el directorio de descargas de su navegador.

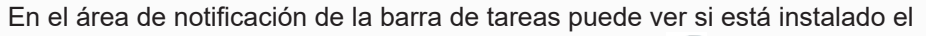

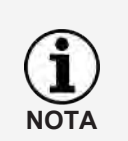

programa Autostarter. En tal caso, aparece allí el icono

Utilice el botón derecho del ratón para abrir su configuración: De forma predeterminada están activados el inicio automático del software y del cuadro de diálogo para introducir la contraseña; también se puede desinstalar el software.

Inicie el archivo descargado "VDOAutomaticUploadInstaller.exe".

 $\Rightarrow$  Se abre la ventana del instalador.

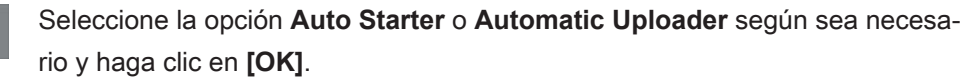

- $\Rightarrow$  Se instalará el programa Autostarter.
- $\Rightarrow$  Una vez concluido este proceso, se le pedirá que reinicie el ordenador.

#### **8.5.4 Desinstalar Autostarter**

<span id="page-40-1"></span>Si ya no desea utilizar el programa Autostarter, lo puede desinstalar en cualquier momento.

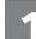

Haga clic en **[Instalar Auto Starter]** en el menú de **Asistencia**.

 $\Rightarrow$  El archivo "VDOAutomaticUploadInstaller.exe" se descarga en el directorio de descargas de su navegador.

Inicie el archivo descargado "VDOAutomaticUploadInstaller.exe".

- $\Rightarrow$  Se abre la ventana del instalador.
- Seleccione la opción **Desinstalar** y haga clic en **[OK]**.
- $\Rightarrow$  Se desinstalará el programa Autostarter.
- $\Rightarrow$  Una vez concluido este proceso, se le pedirá que reinicie el ordenador.

**NOTA**

#### **8.5.5 Actualizar el software**

<span id="page-41-0"></span>El estado de la versión se comprueba cuando se inicia la aplicación del navegador.

Si la versión utilizada difiere de la versión actual del fabricante, se muestra una nota sobre la nueva versión disponible en el dashboard.

Si cancela la actualización, la próxima vez que inicie la aplicación de navegación volverá a aparecer un mensaje sobre la nueva versión disponible en el panel de control.

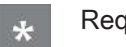

#### Requisito:

El DLK Smart está conectado a un ordenador que dispone de conexión a Internet.

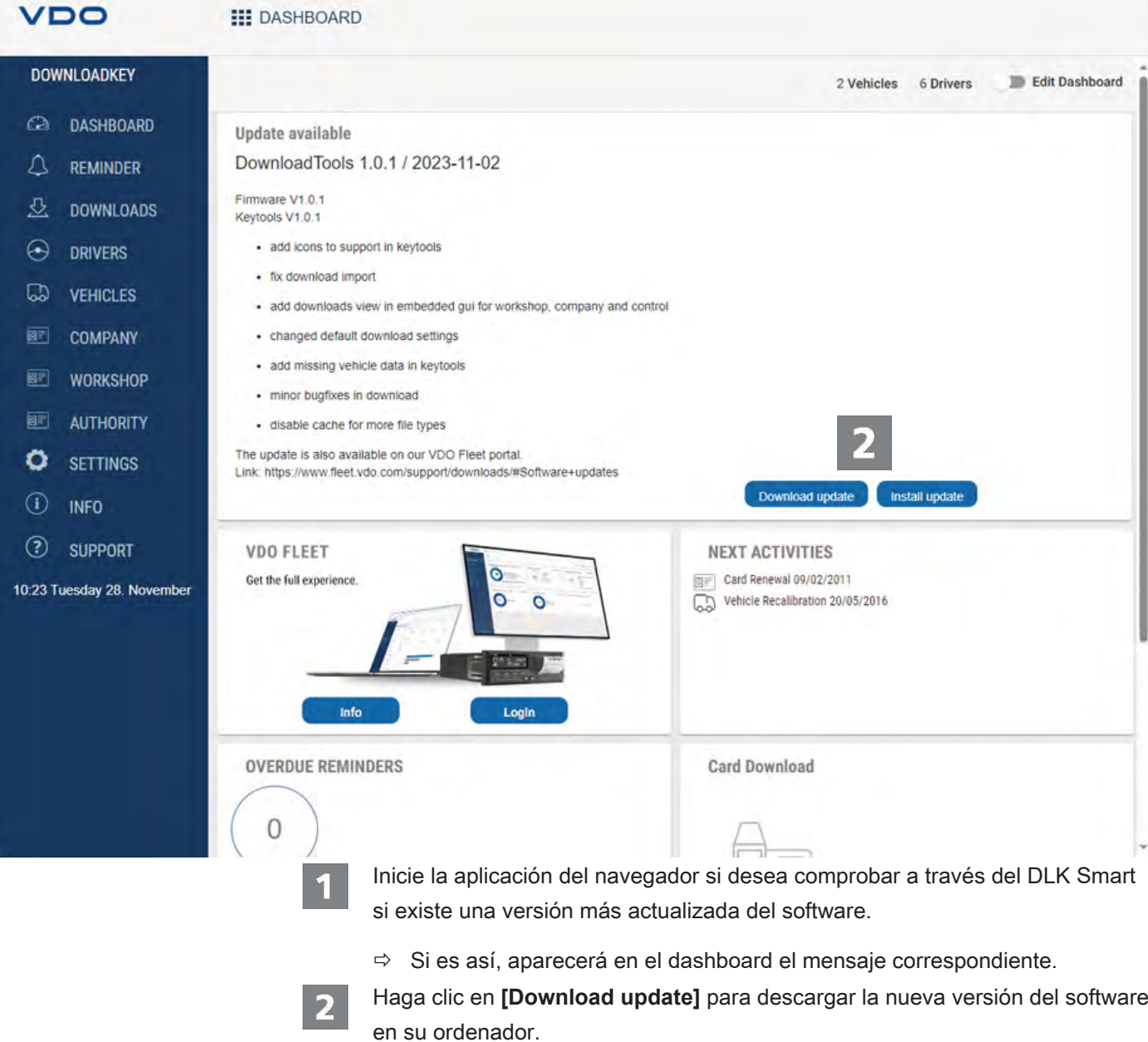

Haga clic en **[Install update]** para instalar directamente la nueva versión del software.

 $\Rightarrow$  Al final de la instalación, el DLK Smart se reinicia durante un tiempo prolongado. Durante el reinicio, se cancela la conexión de VDO Keytools a DLK Smart. Puede aparecer un mensaje de "no hay conexión". En este caso, actualice la ventana del navegador después de que el DLK Smart se haya reiniciado.

#### <span id="page-42-0"></span>vpo III VINCLES **Black** ä × **Division** .<br>O  $\overline{u}$ ö  $\alpha$  $\frac{1}{2}$ **白石** inni o b  $\overline{a}$  $\frac{1}{2}$  $-2000$ ē  $\frac{1}{\sqrt{2}}$ User: test-en<br>Account: Bulticational VDO **III** VEHICLES vs co s  $\overline{\mathbf{2}}$  $\vert$  1 Chimon Chiesen  $\alpha$

**8.5.6 Comprobar la firma de los datos descargados**

El DLK Smart le ofrece la posibilidad de comprobar la firma de los archivos después de la descarga.

En los menús **Conductores**: y **Vehículos**, las listas de archivos indican directamente si la comprobación de la firma de un archivo se ha realizado correctamente.

Si el resultado de la comprobación de firma de un archivo es **Failed**, puede comprobar este archivo con más detalle para encontrar la causa del error.

Seleccione un archivo en la lista de archivos y haga clic en **[Check Signature]** para realizar una comprobación detallada de la firma de este archivo.

ð El **Resultado de la comprobación de firma** se muestra en una tarjeta de registro.

 $\mathbf{z}$ 

 $\blacksquare$ 

Seleccione la pestaña **Firma** y abra el menú desplegable con los detalles.

Si durante la comprobación de la firma aparece un error, vuelva a descargar los datos correspondientes.

Tenga en cuenta que, para ello, debe adaptar la configuración existente, especialmente el periodo de descarga, del DLK Smart para descargar de nuevo los mismos datos; è *[Configuración de la descarga \[](#page-33-0)*[}](#page-33-0) *[34\]](#page-33-0)*.

Si el segundo archivo también es defectuoso, envíelo a su servicio de asistencia técnica para que lo investigue.

# <span id="page-43-0"></span>**9 Información técnica**

# <span id="page-43-1"></span>**9.1 Requisitos del sistema**

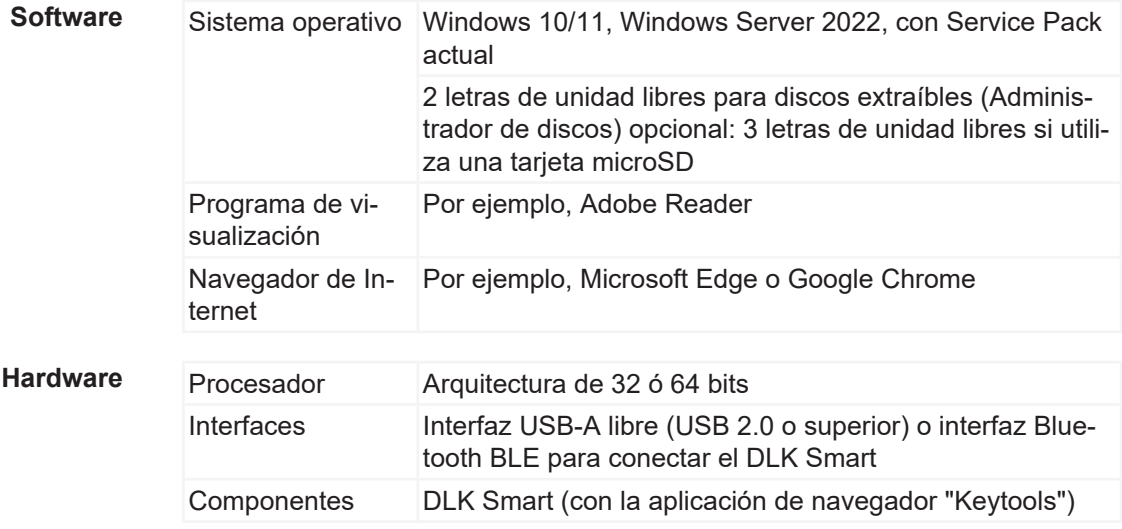

**NOTA**

**NOTA**

Cuando se utiliza el ordenador con WLAN, la configuración de seguridad de la red permite "Multi Network Interface", ya que se emula una Ethernet virtual a través de la conexión USB.

# **9.2 Extensiones de archivo**

<span id="page-43-2"></span>Por cada descarga de un tacógrafo digital se pueden generar hasta tres archivos. Conforme a las disposiciones legales vigentes en los distintos países, el nombre de archivo proporciona información sobre

- la fecha y la hora de la descarga,
- el vehículo o conductor al que corresponden los datos, y
- en parte, también el tipo de datos.

Los nombres de los archivos de descarga están determinados por los distintos estados miembros de la UE.

El formato de los nombres de archivo que se almacenan en un DLK Smart depende de la opción configurada y guardada en el DLK Smart. Este ajuste se puede cambiar en el menú Ajustes > pestaña Opciones; → [Configuración](#page-33-0) *[de la descarga \[](#page-33-0)*[}](#page-33-0) *[34\]](#page-33-0)*.

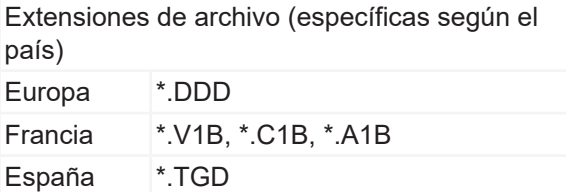

# **9.3 Hora UTC**

<span id="page-44-0"></span>Todas las indicaciones horarias de un tacógrafo digital se guardan como horas UTC (hora mundial coordinada, basada en el huso horario «0», anteriormente denominada hora del meridiano de Greenwich o GMT).

También las indicaciones de hora contenidas en los nombres de los archivos de descarga son horas UTC.

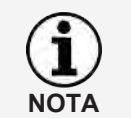

En el menú de la pestaña **Ajustes** > pestaña **Opciones** puede especificar si los datos deben mostrarse en la pantalla del DLK Smart y en la aplicación del navegador en hora UTC o en la hora local establecida; è *[Opciones \[](#page-34-0)*[}](#page-34-0) *[35\]](#page-34-0)*.

### **9.4 Limpieza y mantenimiento**

<span id="page-44-1"></span>El DLK Smart está concebido con unos requisitos de limpieza y mantenimiento mínimos. Por lo tanto, aquí solo podemos ofrecerle cuatro recomendaciones básicas:

- Limpie la carcasa, la pantalla y el pulsador para enceder y apagar el DLK Smart únicamente con un paño ligeramente humedecido.
- Compruebe regularmente el estado de carga de la batería si utiliza el lector de tarjetas integrado con frecuencia.
- Después de usar el dispositivo, coloque las tapas protectoras del conector de 6 polos para descarga y del conector USB 2.0para evitar que se ensucien o sufran daños.
- No retuerza ni doble el cable USB suministrado para evitar que se rompa la conducción.

### **9.5 Función de reinicio**

<span id="page-44-2"></span>En casos muy raros puede ocurrir que el DLK Smart se encienda pero no se pueda manejar.

- En este caso, utilice el botón de reinicio para apagar el DLK Smart; è *[Vista](#page-7-2) [del producto \[](#page-7-2)*[}](#page-7-2) *[8\]](#page-7-2)*. Puede pulsar el botón de reinicio, por ejemplo, introduciendo el extremo de un clip doblado en la abertura para el botón de reinicio. Mantenga pulsado el botón de reinicio hasta que el DLK Smart se apague.
- Como alternativa, puede mantener pulsado el botón de encendido durante aprox. 20 segundos hasta que el DLK Smart se apague.

# **9.6 Eliminación y reciclaje**

<span id="page-44-3"></span>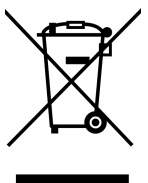

La batería integrada obliga a respetar otras disposiciones legales, además de la normativa vigente sobre eliminación de residuos de aparatos electrónicos.

Nunca debe arrojarse a la basura doméstica.

WEEE-Reg. No: DE 59470422

Entregue el DLK Smart para su reciclaje en un punto de recogida autorizado o póngase en contacto con su servicio de asistencia técnica.

En caso de dudas sobre cómo desechar un DLK Smart que ya no funcione, póngase en contacto con su servicio de asistencia técnica.

# **9.7 Declaración de conformidad**

<span id="page-45-0"></span>Continental Automotive Technologies GmbH declara que el dispositivo DLK Smart descrito en el presente manual de instrucciones cumple los requisitos y las demás disposiciones pertinentes de las Directivas2004/108EG.

A tal efecto, se firmó la correspondiente Declaración de conformidad. En caso necesario, puede solicitarse una copia del documento original a Continental Automotive Technologies GmbH.

# **9.8 Datos técnicos**

<span id="page-45-1"></span>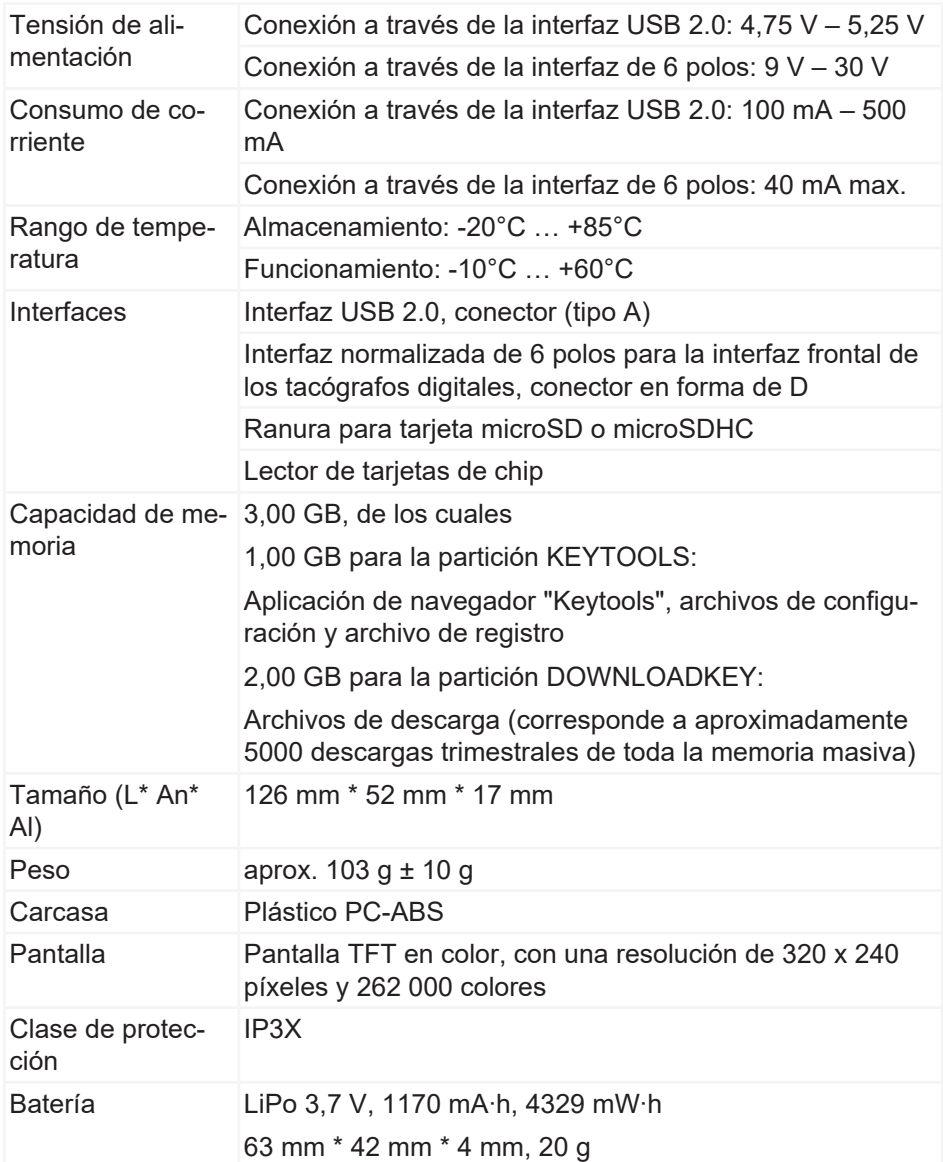

Continental Aftermarket & Services GmbH Sodener Str. 9 65824 Schwalbach am Taunus Germany www.fleet.vdo.com

2024-01 – TD001085 V01

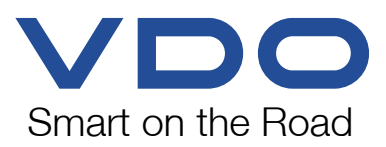